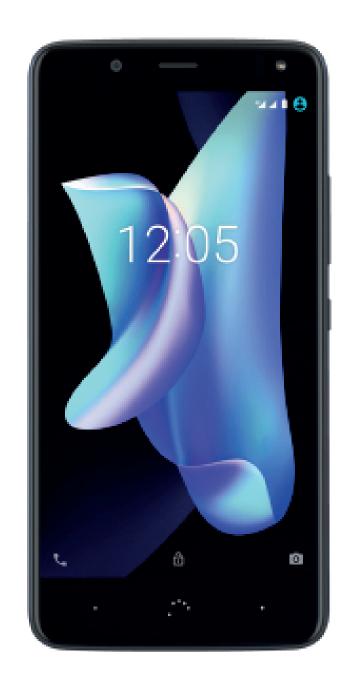

# Aquaris U2

(U2/U2 Lite)

Complete User Manual

# Aquaris U2/U2 Lite

The BQ team would like to thank you for purchasing your new Aquaris U2/U2 Lite. We hope you enjoy using it.

Enjoy the fastest mobile network speeds with this unlocked smartphone thanks to 4G coverage. Its dual-SIM functionality (nano-SIM) means you can use two SIM cards at the same time, even if they are from different operators. You can browse the **internet rapidly**, check your email, enjoy games and apps (which can be acquired directly from the device), read e-books, transfer files via Bluetooth, record audio, watch films, take photos and record videos, listen to music, chat with your friends and family and enjoy your favourite social networks.

#### About this manual

- · For proper operation of your smartphone please read this manual carefully before using it.
- · Some of the images and screenshots shown in this manual may differ slightly from those of the final product. Likewise, due to firmware updates, it is possible that some of the information in this manual does not correspond exactly to the operation of your device.
- · BQ shall not be held liable for any issues relating to performance or incompatibility resulting from modification of the registry settings by the user. Nor shall it be held liable for any incompatibility issues with third-party applications available through the app stores.

# Icon guide

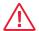

Danger: situations that could pose a risk to personal safety or health.

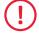

**Warning:** situations that could pose a risk to the correct functioning of the device but not to personal safety or health.

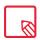

Tip: additional information to help you make the most of your device.

### **Trademarks**

The BQ logo is a registered trademark of Mundo Reader, S.L.

The Google™ logo, Android™ and other brands, are registered trademarks of Google Inc.

Wi-Fi® is a registered trademark of the Wi-Fi Alliance.

Bluetooth® is a registered trademark of Bluetooth SIG, Inc.

MicroSDTM and the corresponding logo are registered trademarks of SD-3D, LLC.

Qualcomm is a registered trademark of Qualcomm Incorporated, registered in the USA and other countries.

All other trademarks are the property of their respective owners. All rights reserved.

© 2017 Mundo Reader S.L. All rights reserved. The reproduction, copying, distribution, publication or modification of this material is strictly prohibited unless carried out with the express prior written consent of Mundo Reader. As a sole exception to the previous, Mundo Reader authorises the translation to other languages for educational purposes only. Profit making or commercial purposes are forbidden. The clarification: "The present text is not an official BQ translation" must be included in these translations. Mundo Reader shall not be responsible for the accuracy of said translations and reserves the right to request their removal from the public domain if it sees fit.

# Contents

| <mark>07</mark><br>07<br>08                  | Before Starting Box Contents Product Overview                                                                                                    |
|----------------------------------------------|----------------------------------------------------------------------------------------------------|
| 09<br>09<br>10<br>11<br>12<br>14<br>15       | Getting Started Inserting the SIM cards Switching the Device On and Off Inserting and Removing the MicroSD Card Charging the Device and Transferring Files Setup Wizard Learning to Use the Multitouch Screen |
| 17<br>17<br>17<br>19<br>20<br>23<br>24<br>27 | Desktop Features Adjusting Screen Rotation Buttons and icons Screen Lock Home Screen Status Bar Notification bar Lock Screen Keyboard                                                                         |
| 29<br>29<br>32<br>36                         | Telephone Managing Contacts Calls SMS and MMS                                                                                                    |

| 39<br>40<br>40<br>41<br>42<br>43<br>44                   | Settings WI-FI AND NETWORK SETTINGS Wi-Fi Bluetooth SIM cards Data Usage More                                          |
|----------------------------------------------------------|----------------------------------------------------------------------------------------------------|
| 45<br>45<br>47<br>48<br>49<br>51<br>52<br>53<br>54<br>55 | DEVICE SETTINGS Display Notifications Sound Apps Storage and USB Battery Memory Users Tap and Pay* Moves               |
| 56<br>56<br>57<br>57<br>58<br>59<br>60                   | PERSONAL SETTINGS Location Security Accounts Google Languages and Input Backups                                        |
| 61<br>61<br>61<br>62<br>65<br>65                         | SYSTEM SETTINGS  Date and Time Scheduled Power On and Off Accessibility Printing About the Telephone Developer Options |
| 67<br>67<br>68<br>70<br>71<br>71<br>73<br>74<br>76       | Multimedia Camera Camera Mode Video Mode Panoramic Mode Motions General Settings Photos Play Music Play Movies         |

<sup>\*</sup> For the Aquaris U2 model only

| 77<br>77<br>78<br>78<br>79<br>79<br>79<br>79<br>80<br>81<br>81<br>82<br>82 | Applications from Unknown Sources Play Store Internet Browser Hangouts Calendar Maps and GPS Navigation BQ Plus Email Calculator Clock FM Radio Sound Recorder |
|----------------------------------------------------------------------------|----------------------------------------------------------------------------------------------------|
| 83<br>83<br>83<br>84<br>84<br>85                                           | Tips Optimising Battery Life OTA Updates Sharing Files Voice Search Selecting Text                                                                             |
| 86<br>86<br>86<br>89                                                       | Appendices Appendix A: Technical Specifications Appendix B: Cleaning and Safety Appendix C: Information on Exposure to Radio Waves and SAR (Specific           |
| 89                                                                         | Absorption Rate) Appendix D: Information regarding maximum transmission power and frequency bands.                                                             |
| 90<br>92                                                                   | Appendix E: Federal Communication Commission Interference Statement Appendix F: Disposing of this Product Correctly                                            |

// Aquaris U2 / U2 Lite
 Complete User Manual - English
 Before Starting

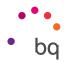

# Before Starting

#### **Box Contents**

Before using your BQ smartphone for the first time, please check the contents of the box. If any of the following items are missing, contact the retailer from whom you acquired the device.

- ✓ Aquaris U2/U2 Lite
- ✓ MicroUSB to Type-A USB 2.0 cable
- ✓ SIM key
- ✓ Qualcomm® Quick Charge<sup>™</sup> 3.0 charger
- ✓ Documentation: Warranty and important information

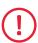

BQ genuine accessories comply with the strictest quality and safety standards. As a manufacturer, BQ guarantees the compatibility of its devices only with its genuine accessories. It will not be liable for damages caused by the use of third party accessories with BQ devices, or by the use of third party devices with genuine BQ accessories.

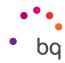

### **Product Overview**

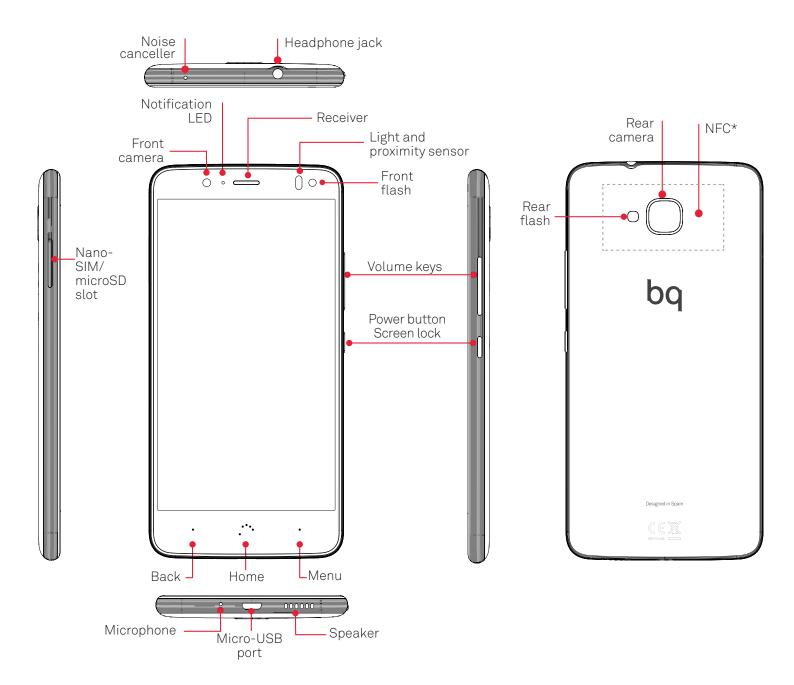

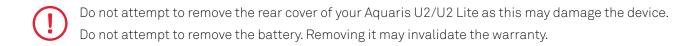

<sup>\*</sup> For the Aquaris U2 model only

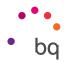

# **Getting Started**

### Inserting a SIM card

Your Aquaris U2/U2 Lite is a dual SIM smartphone which accepts two nano-SIM cards in the same slot.

The SIM tray is accessible from the exterior of the device. Do not attempt to remove the battery cover.

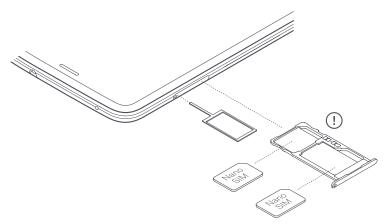

The SIM key is found in the device's box. Ensure the device is switched off, then extract the tray by inserting the key into the hole beside the SIM slot. Place the nano-SIM card on the tray. Ensure correct positioning by aligning the notch on the card with that on the tray (see image). Insert the tray and nano-SIM into the slot.

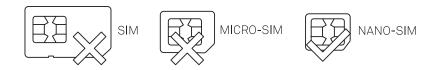

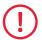

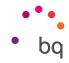

### Switching the Device On and Off

To switch on your Aquaris U2/U2 Lite hold down the power button for a few seconds. It is located on the side of the smartphone.

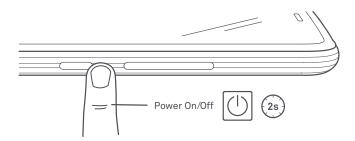

If there are two nano-SIM cards in your device, when switching it on you will need to enter the PIN for each one. Every time your U2/U2 Lite detects a new SIM, a pop-up window appears informing you of the default settings for phone calls, video calls, SMS and the data connection.

To switch off your device, hold down the power button for a few seconds. A menu will appear with various options. Select **Power off.** 

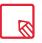

A brief press on the power button will switch off the screen but not the device.

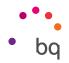

## Inserting and Removing the MicroSD Card

The internal memory of your Aquaris U2/U2 Lite can be expanded to 256 GB using a microSD card.

To insert a microSD card, follow these steps:

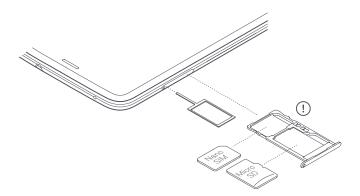

Insert the point of the SIM key into the ejector hole.

Extract the tray and place the microSD card on it. Make sure the metal pins are pointing toward the inside of the device (see image).

To remove the microSD card, follow the same steps but in reverse order, keeping in mind the following recommendations:

- a. For extra security we recommend the device be switched off before removing the microSD card.
- b. To remove it while the device is switched on, unmount the card first to avoid damaging it and losing data. To do this, go to **Settings** > **Storage** > **SD Card** and tap the \_\_\_\_ icon (Unmount).
- c. Make sure you reinsert the tray to prevent dust or dirt from entering the device.

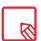

Note that the use of the microSD card will be limited to **Portable storage.** Applications cannot be installed on it and it will only serve to support the device's internal memory. Only information such as photos, videos or some external application data (provided the application allows this) can be stored on it.

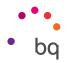

### Charging the Device and Transferring Files

Your smartphone contains a rechargeable (non-removable) 3100 mAh battery which is charged via the micro-USB port located at the bottom of the device. To charge the battery, a MicroUSB (tipe A) to Tipe-A USB 2.0 cable and a Qualcomm® Quick Charge™ 3.0 charger are supplied with the telephone. To charge, follow these simple steps:

- A) Using the supplied mains-adapter:
  - 1. Plug the Type-A USB 2.0 end of the cable into the USB port of the mains adapter.
  - 2. Plug the mains adapter into any standard power socket (220V/50Hz).
  - 3. Connect the other end of the cable to the micro-USB port on your smartphone.

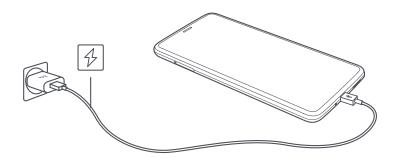

- B) Using a laptop or desktop computer:
  - 1. Connect the USB cable to a compatible USB port on your computer.
  - 2. Connect the other end of the cable to the micro-USB port on your smartphone.

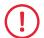

The battery in your Aquaris U2/U2 Lite is non-removable. Removal by anyone other than our Technical Support staff may damage the device and invalidate the Warranty.

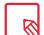

It is recommended the battery be charged fully (2h) the first time it is charged. This will help calibrate the battery meter. Note that some batteries perform better after completing a number of charge cycles. The time required to charge your device can vary markedly depending on whether it is charged via a mains adapter or a computer USB port.

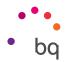

Connecting your smartphone to a computer using the USB cable also allows you to **transfer files** between the two devices (from its internal memory or from the inserted MicroSD card). This will allow you to use, copy or store images, videos, music, text documents, etc. on one or both devices.

On connecting the device to a computer, a pop-up window appears with a notification containing access options to your data. The **media transfer protocol (MTP)** is the default option. It lets you access your documents from the computer. Tap **Allow** to accept this option.

To eliminate data connections and file transfers between the computer and the device, tap **Charge only.** 

Tick the **Remember selection** always box to remember the chosen option. In this way, the next time you connect the device to the computer, this will be the option used.

More file transfer options can be accessed by pulling down the notification bar and tapping Use USB to transfer files.

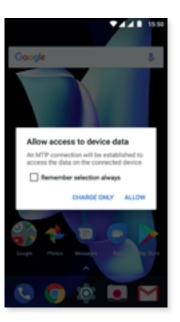

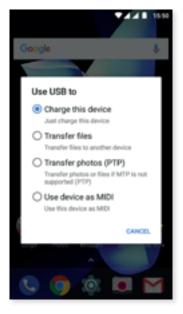

The connection options are: Charge this device, Transfer files (MTP), Transfer photos (PTP) and Use device as MIDI, which allows the connection of musical instruments or other devices with MIDI inputs, such as keyboards.

There are a number of ways to transfer files. The following steps explain how to do this via a USB connection:

- 1. Connect your Aquaris V / V Plus to a computer using the supplied MicroUSB to USB cable. Insert the cable's MicroUSB connector into the device's USB port, and the generic USB connector into the computer's USB port.
- 2. Select and copy the desired files to your smartphone or computer. Note that you can store them on either the telephone's internal memory or the MicroSD card if you are using one.

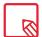

To transfer files in MTP or PTP mode between your mobile (and/or MicroSD card) and a Mac OS computer, download and install the free **Android File Transfer** application to your computer: www.android.com/filetransfer/.

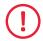

Do not disconnect the cable while files are being transferred.

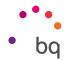

### Setup Wizard

The first time your Aquaris U2/U2 Lite is switched on, a setup wizard will help you complete the basic device settings, such as:

- · Language
- · SIM cards
- · Wi-Fi networks
- · Google account
- · Protect your phone
- · BQ Services
- · BQ Plus

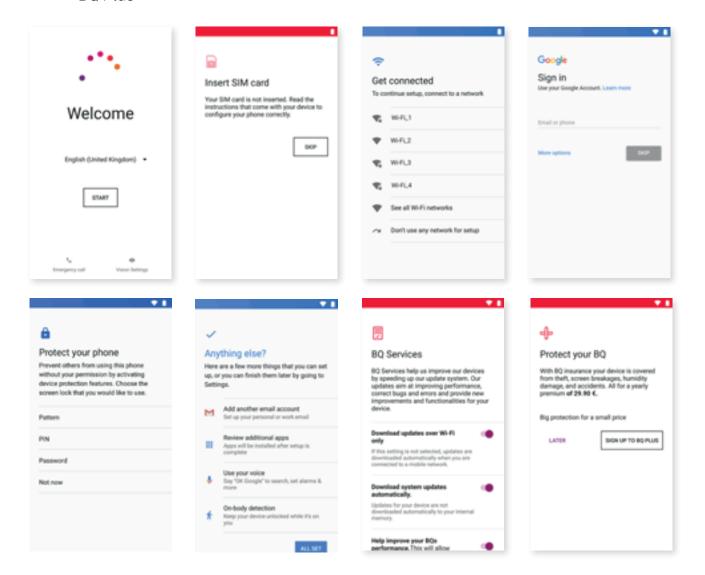

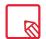

After adding your Google account you have the option to add another account in the Gmail application.

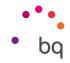

# Learning to Use the Multitouch Screen

Your smartphone has a capacitive multitouch screen with five simultaneous detection points. Different movements, which are linked to different functions, can be made using these points:

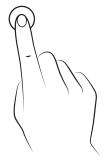

**Tap.** Touch the screen briefly to select an icon, open an app, activate a textentry box, etc.

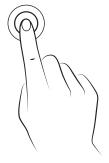

**Long press.** Touch the screen and hold for approximately 2 seconds to bring up an options menu.

**Drag.** To move an icon, long-press it, drag to the desired position and then release.

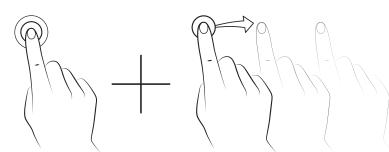

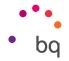

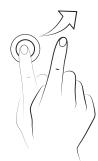

**Swipe or slide.** Swipe your finger left or right on the Home screen to access the extended screens. Slide it up or down to scroll through a website, list or menu.

**Pinch.** Place two fingers on the screen at the same time, separate them to zoom in and bring them together to zoom out.

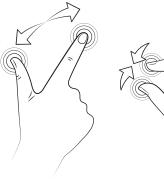

**Double-tap.** Tap the screen twice in quick succession to zoom in. Repeat the action to zoom out. This can also be used to activate the screen.

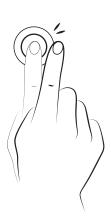

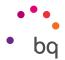

# Desktop Features

### Adjusting Screen Rotation

With some apps the screen will rotate automatically from portrait (vertical) to landscape (horizontal) and vice versa depending on how you are holding your device. To stop the screen from rotating, go to *Settings > Display > When device is rotated* and select **Stay in current orientation.** 

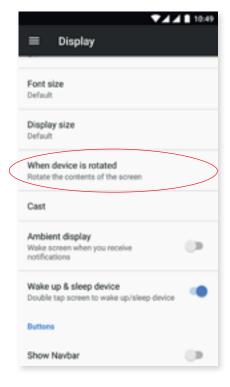

Automatic screen rotation can also be enabled or disabled using the Auto-Rotate toggle in the quick settings menu.

#### **Buttons** and icons

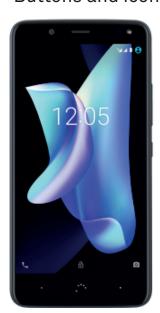

To return to a previous screen when using an app, press the **Back** button. It is found in the bottom left corner of the device.

Go to the **Home screen** at any time by pressing the **Home**. \*\* button. You can also long-press it to access the Google Now application.

Access the recent applications list by pressing the **Menu** button located in the bottom right corner of the device. Double tapping it opens the last app you used. Additionally, pressing and holding this button while the recent apps list is open will enable **Multiwindow** mode.

# // Aquaris U2 / U2 Lite Complete User Manual - English Desktop Features

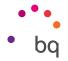

This feature provides an improved multitasking experience by allowing two apps to be open on the screen.

To start **multiwindow** mode, one app has to be open and there must be at least one more running in the background. Long-pressing the **Recent** apps button in the bottom right corner of the device will shift the current app to the top part of the screen, leaving the bottom part free for whichever app you choose from the recent apps list.

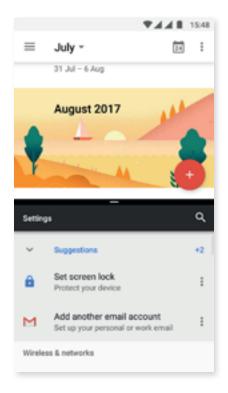

Resize the split-screen as desired by sliding the black divider.

To exit multiwindow mode, slide the divider to the screen's upper or lower edge depending on which app you want to leave open. Long-pressing the **Recent apps** button will also exit this mode, leaving the app at the top of the screen open.

// Aquaris U2 / U2 Lite
 Complete User Manual - English
 Desktop Features

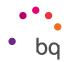

### Screen Lock

By default, the screen of your smartphone will lock itself automatically after a period of inactivity. To set the length of this time period, go to **Settings > Display > Screen timeout** and select the desired value. Briefly press the power button to manually switch off the screen and lock the device.

To unlock it, briefly press the power button. The screen will turn on and display the established lock option. To change the lock option, go to **Settings > Security > Screen lock** and choose from the following: **None, Swipe, Pattern, PIN** or **Password.** 

You can create a message to be displayed on the lock screen by tapping the icon to the right of the **Screen lock** option.

Your Aquaris U2 / U2 Lite comes with a function that lets you lock and unlock the telephone by double tapping the screen. Double-tapping any part of the screen will make it turn on and request the unlock pattern. Double-tap again to turn it off.

This feature is disabled by default. It can be enabled via Settings > Display > Tap to wake.

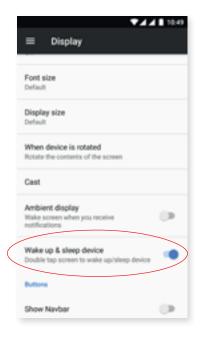

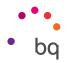

### Home Screen

The **Home screen** or **Desktop** is the main access route to the tools and apps installed on your Aquaris U2/U2 Lite. From here you can check the status of your device, visit websites, open apps, etc.

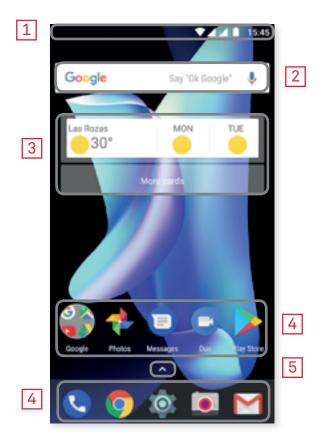

- Status and notification bar. Check the time, Wi-Fi signal, network coverage for each SIM, audio profile, Bluetooth status and remaining battery power. Notifications such as missed calls, messages, etc. appear here. The quick settings and notifications are found in the same area. Swipe the bar downward to open it out. A first swipe will show a row of six quick settings tiles: A second swipe will reveal the rest of the tiles.
- **Google Search.** Tap the search bar to enter the text you want to search for on the internet. Voice searches can also be performed.
- **3 Widgets.** Install widgets, such as Google cards (in the illustration), time, news, calendar, etc.
- 4 Shortcuts. These give you quick access to the apps you use most frequently.
- Access to the apps drawer. Access all the applications installed on your device by swiping from the bottom of the screen or tapping the Aicon.

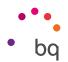

### Customising the Home screen

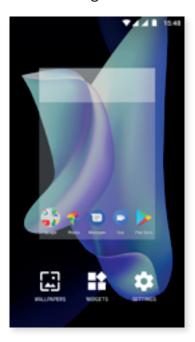

The **Home screen** can be extended to the right. To scroll through the **Home screen** and **Extended screens** swipe right or left. You can customise these screens with images, shortcuts, apps and widgets.

To change the wallpaper or add a widget, press and hold on one of the screens until a pop-up window appears containing these options:

 Wallpapers: select the image you want to use as a background for the Home Screen and Extended Screens then tap Set wallpaper to confirm. If the selected image is too large it will need to be cropped.

 Widgets: select the widgets you want to have on the Home Screen. They are distributed vertically and in alphabetical order to make them easier to find. Widgets belonging to the same app are positioned horizontally for more clarity. Long-pressing the sidebar displays the first letter of the applications, facilitating their identification.

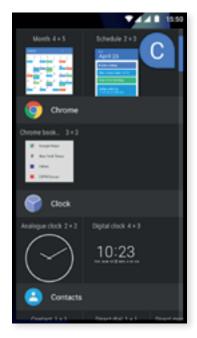

- **Settings:** two Home-screen customisation options are found here.
  - Display Google application: This function is enabled by default. Swipe the screen rightward to access Google Now, which lets you view cards and perform searches. This will have to be set beforehand by going to Settings > Google > Search > Your feed and ticking the box.
  - · Allow home screen rotation: by default, the desktop is configured to be used vertically. Enable this option to use it horizontally. In this way you can rotate both the home screen and the apps drawer.

# // Aquaris U2 / U2 Lite Complete User Manual - English Desktop Features

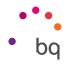

To create a **shortcut** to an app or contact go to the apps drawer, press on the app's icon and drag it to the desired position on the desktop.

App shortcuts can also be created from an app icon regardless of whether it is on the Home screen or in the apps drawer. Long-pressing an app icon reveals a menu containing quick actions or shortcuts offered by the said app.

For example, you can create a reminder or event by long-pressing the Google Calendar icon, or access Battery settings, Data usage or Wi-Fi by long-pressing the Settings icon.

Tapping elsewhere on the screen will make the shortcuts menu disappear.

An app shortcut can be added to the **Home screen** by long-pressing and then dragging it to the desired position.

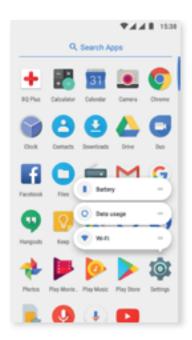

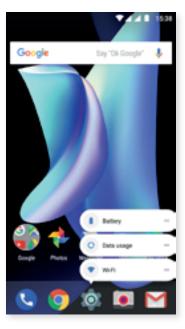

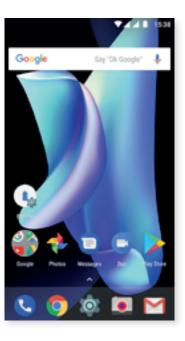

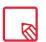

Not all apps have app shortcuts.

#### Grouping items into folders

Drag one item on top of another that is to be stored in the same folder. A folder will be created and the items placed inside it automatically. To place another item into this folder, simply drag it in. To name a folder (or rename an existing one), tap to open it, then tap the "Unnamed folder" option. Enter a new folder name via the keyboard. Items can be removed from the folder by opening it and dragging them out.

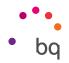

### Moving, deleting or uninstalling items on the Home Screen

To move an item on the **Home screen**, long-press it to detach it from the background, drag it to the desired position and release. You can also move items from one extended screen to another by dragging them to the screen's edge.

To delete an item drag it to the cross labelled **Remove.** When the icon turns grey, release it to delete.

To uninstall an app drag it to the labelled **Uninstall**. When the icon turns red, release it to uninstall.

To obtain information on an app, drag it to the (i) icon labelled **App info.** When the icon turns blue, release it.

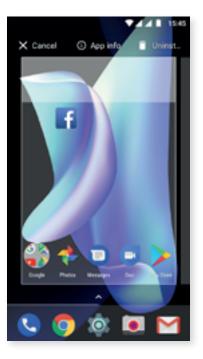

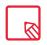

Note that only user-installed applications can be uninstalled.

#### Status Bar

The status bar contains important information about the device. It is always visible at the top of the screen:

- Battery almost flat.
- Battery charging.
- Battery fully charged.
- Wi-Fi enabled and connected to a network.
- Sound off and vibrate on.
- Do Not Disturb mode enabled.
- Aeroplane mode.
- Data services enabled (this could be 4G, H+, H, 3G, E or G, according to the type of data connection and transfer speed).
  - **B**luetooth aenabled.
- Shows the battery level of the device connected by Bluetooth.

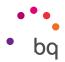

#### Notification bar

Notifications and quick settings have now been integrated into one screen. To view the notifications, pull the bar down with one finger. Dismiss them all at once by tapping **Clear all**, or swipe them to the side one by one.

Notifications are better organised and more interactive. They are bundled by app, expandable and show content. Replying to a message received through a messaging app can be done directly from the notification.

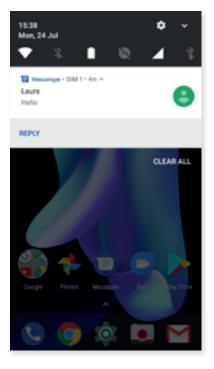

Sliding a notification slightly to the right or left reveals a **Settings** icon which provides access to notification settings in the corresponding app (*Show notifications silently, Block all notifications* or *Don't silence or block*). Further settings can be accessed by tapping More Settings.

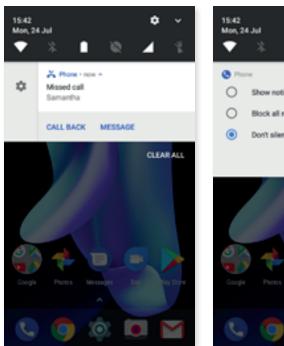

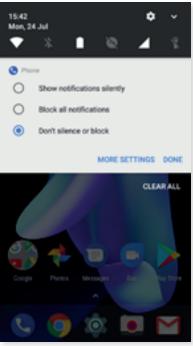

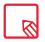

Note that replying from the notification is only possible if the app supports this feature.

# // Aquaris U2 / U2 Lite Complete User Manual - English Desktop Features

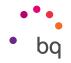

Swiping the **Notification bar** down with one finger reveals a row of six quick settings tiles.

Swiping it down with two fingers, or tapping the icon, shows the rest of the options, which provide quick and easy access to many settings.

Use the icon in the top right corner to choose which options to display or hide. Some options, which are hidden by default, will be explained in more detail later. The order of these can be changed by long-pressing a toggle and then dragging it to a new position.

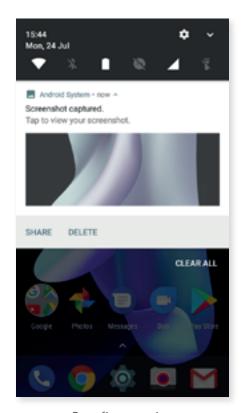

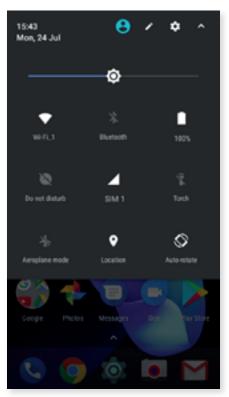

One-finger swipe

Two-finger swipe

Tap the ^ icon in the top right corner to return to the notification shade. To return to the **Home** screen simply tap outside of the quick settings area or swipe it upward.

The multiuser option can be accessed via the licon.

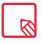

Screenshots can be deleted on the spot without having to access the Photos application.

### // Aquaris U2 / U2 Lite Complete User Manual - English Desktop Features

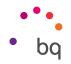

The following options can be enabled/disabled via the pull-down menu:

Wi-Fi: enables/disables the Wi-Fi connection.

\* Bluetooth: enables/disables Bluetooth.

Battery: shows information, such as a battery usage chart, the battery percentage or the approximate usage time left. Battery saver can also be enabled or disabled here.

Do Not Disturb: enables/disables Do Not Disturb mode.

1 SIM 1: check the data usage of SIM 1.

Z **Torch:** turns the torch on or off.

Aeroplane mode: enables/disables signal reception and transmission.

**∱** Location: enables/disables your smartphone's GPS.

Auto-rotate: enables/disables automatic screen rotation.

Cast: detects remote screens to which images and sound can be sent.

Hotspot: enables your BQ device to be used as a hotspot, sharing your Internet (A) access with other devices.

**Tethering:** provides access to the tethering and portable hotspot settings.

Brightness: Select from adaptive or manual brightness adjustment and set the desired level.

Notification LED: enables or disables the notification LED.

• Invert colours: inverts the colour values.

Screenshot: takes a picture of the screen via the pull-down menu.

のでしました **Screen record:** records real-time video of what is being shown on the screen.

Sound record: opens the audio recording app.

Lock: locks the telephone.

Shutdown: turns off the device via the pull-down menu.

**Sync:** enables/disables automatic syncing of the device.

Suspend screen: set the amount of time before 1m the screen turns off automatically.

SIM 2: check the data usage of SIM 2.

Volume: access the volume settings.

NFC: Enable/disable NFC.\*

<sup>\*</sup> For the Aquaris U2 model only

# // Aquaris U2 / U2 Lite Complete User Manual - English Desktop Features

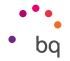

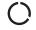

**Data saver:** enables/disables data savings by allowing control over which apps can access the mobile data network.

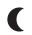

Night light: enables/disables night light mode.

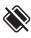

**Nearby:** Provides access to Nearby settings. This feature uses Bluetooth to find, and interact with, services and devices that are near you.

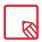

Advanced settings for certain functions, such as Wi-Fi or Bluetooth, can be accessed by long-pressing their icons.

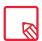

When automatic brightness is disabled the screen's brightness can be adjusted by moving the brightness slider left or right.

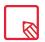

Some third-party apps let you add shortcuts, for performing specific actions, to the quick settings area.

#### Lock Screen

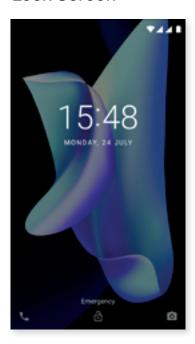

The Telephone app can be accessed from the lock screen by swiping from the bottom left corner. To have this gesture open the Google Voice Search instead, go to Settings > Applications > > Assist and voice input > Assist app and select None. Next, restart the device.

Swiping from the lower right corner provides access to the Camera app.

Tapping Emergency shows personal information and contacts which may be useful in case of an emergency. This information can be modified in *Settings* > *Users* > *Emergency information*.

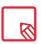

If a PIN or Pattern lock is enabled, it will have to be entered before being able to access any applications.

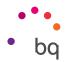

### Keyboard

Tapping a text field reveals a virtual keyboard.

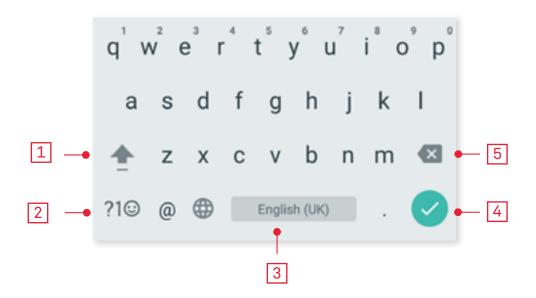

- 1 Enable/disable caps lock.
- 2 Change from letters to numbers and symbols, or vice versa.
- 3 Space.
- 4 Enter/return.
- 5 Delete.

- The keyboard options may vary depending on the application being used.
- More information about keyboard settings and text input languages is available in **Settings** > **Languages and input.**

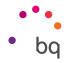

# Telephone

### Managing contacts

The **Contacts** app provides access to all your contacts whether they are saved in your device's internal memory, in the SIM cards or in any online accounts you may have (different options are available depending on where these contacts are saved).

This application lets you:

- · Create new contacts.
- · Update existing contacts.
- · Create groups of contacts.
- · Select the lists you wish to display.
- · Make phone calls or send SMS.

### Adding a contact

Adding a new contact to a list can be done manually via the **Contacts** app or from the **Call log**: To add a contact manually:

- 1. Access the Contacts app.
- 2. Tap the 🔽 icon to see a list of available accounts to which the contact can be saved
- 3. Fill in the desired fields:
  - a. Name and surname
  - b. Telephone
  - c. Email

Tap **More fields** to add more details about your contact. Extra fields such as Postal address, Company, Notes, Group name, etc. are available.

To add a contact via the **Call log**, tap the contact icon to the left of the number you wish to save, then tap the **Create new contact** option (or add this number to an existing contact). Next, select the account to which to save the new contact and fill in the fields as described above.

Tapping the number will show a list with the following options: Create new contact, Add a contact, Send message, Block/mark as spam and Call details.

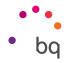

### Editing an existing contact

- 1. Access the Contacts app.
- 2. Select the contact you want to edit.
- 3. Tap the icon.
- 4. Tap on one of the existing fields to edit it, or on More fields to add new data.

### Using a contact

The **Contacts** application can be used to communicate with previously added contacts, either by making a call, sending a text message or other.

Simply press the name of the person you want to contact to access their details. From here you can:

- · Make a phone call
  - Tap the telephone icon beside the number you want to call.
- · Send an SMS
  - Tap **=** and enter a message.
- · Send an email
  - Tap the desired email address.
- · Other options (tap the icon in the top right corner)
  - Delete: deletes the contact.
  - Share: send information about the current contact to another contact.
  - Place on **Home screen**: create a shortcut to this contact on the desktop.

### Create a Group of Contacts

Easily organise contacts into groups with the **Contacts** app. Save contacts to your Gmail account to be able to do this. For example, you can have different groups for friends, colleagues, family, etc.

To create a group:

- 1. Select the contact you want to add to a group.
- 2. Tap the icon to edit the contact.
- 3. Tap More fields and slide your finger to the "Group name" field.
- 4. Select the group name or tap Create new group.

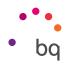

### Contacts to display

Select which contacts are to be displayed in the list. Choose from those saved in the Gmail account, the telephone or Facebook contacts, among others.

To select the contact lists:

- 1. Tap the icon in the list of contacts.
- 2. Select the Contacts to display option.
- 3. Select which contact groups you want to be displayed:
  - a. All contacts.
  - b. Telephone contacts.
  - c. SIM1 or SIM 2 contacts.
  - d. Your Google account contacts.
  - e. Customise: select sub-groups from any of the previous options (family, friends, etc.)

### Importing and exporting contacts

This option lets you copy a series of contacts from a given source and paste it to another account, app or the telephone's internal memory. To do this:

- 1. Tap the icon in the list of contacts.
- 2. Tap Import/Export.
- **3.** Choose from the following options: Import from SIM card, Export to SIM card, Import .vcf file, Export to .vcf file and Share all contacts.
- **4.** According to the option chosen, select the location for pasting or the contacts to be copied.

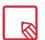

We recommend you always save contacts to your Google account. Doing so will let you remotely access them from any other device, and you will always have a backup copy if your smartphone is lost or stolen.

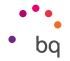

### Calls

Tap the icon on the **Home screen** to access the call menu. Your favourite contacts appear here, that is, those with whom you get in touch with more often. Tap **Contacts** to open the list of contacts. From **Recents** you can access the chronologically ordered log for incoming and outgoing calls. This menu lets you:

- · View the contacts that you call the most.
- · View the log for incoming and outgoing calls.
- · Make calls.

Phone calls can be made in a number of ways:

#### VIA CONTACTS

- 1. Access Contacts using any of the aforementioned methods.
- 2. Select the contact you wish to call by tapping their name.

### VIA THE CALL LOG

- 1. Tap the cicon on the Home screen.
- 2. Tap Recents ().
- 3. Tap the contact you want to call then tap the icon on the right.

### VIA THE KEYPAD

- 1. Tap the Licon on the Home screen.
- 2. Tap the icon to display the keypad.
- 3. Dial the desired number.
- 4. Tap the icon at the bottom of the keypad to place the call.

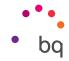

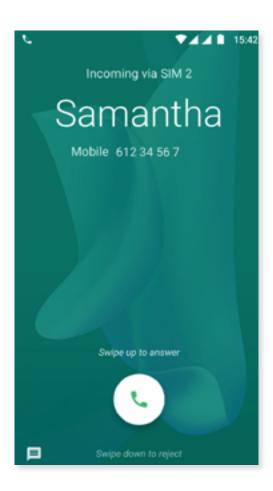

If a call is received while the phone is locked you can choose to answer it, reject it or respond with a text message.

The telephone number of an incoming call will be displayed on the smartphone's screen. Available options are:

- 1. Swipe the call icon upward to accept the incoming call.
- 2. Swipe the call icon downward to reject the incoming call.
- **3.** Tap the message icon (located in the bottom left corner) to respond to the call with a text message.

If a call is received while the device is unlocked a dialogue box will appear at the top of the screen to notify you. Tap **Answer** to accept the call, or **Decline** to reject it.

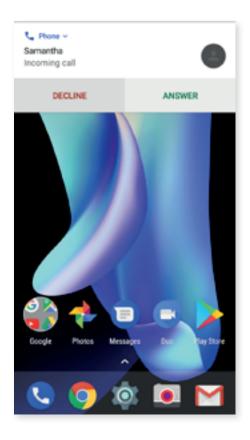

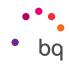

### Options Available During a Telephone Call

At the top of the screen, the caller's name (if stored in your lists of contacts), the phone number (mobile and/or landline), the country they are calling from and the SIM card in use for this call will appear.

Various options will be displayed at the bottom of the screen during the call:

**₽** 

Mute: mutes the internal microphone.

Keypad: opens the numeric keypad.

**Hold:** places the current call on hold.

**Speaker:** activates the external speaker providing hands free functionality.

۲±

Add call: add a third person to the conversation.

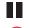

End the call.

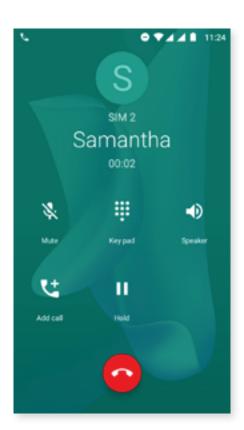

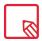

The record call feature is no longer available due to the changes in this app.

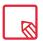

Once a connection has been established with the third person, you can switch between the two calls or merge them into a conference call.

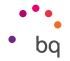

### Hiding the Caller ID

This option prevents your number from appearing on the device of the called person. To do this:

- 1. Tap the icon on the Home screen.
- 2. Tap the icon and select **Settings**.
- 3. Go to Call Accounts and select the SIM for which you wish to hide your number.
- 4. Additional settings.
- 5. Caller ID.
- 6. Select Hide number.

### Call barring

To access the call barring menu:

- 1. Open the call application by tapping the \(\sigma\) icon on the **Home screen**.
- 2. Tap the icon and select **Settings**.
- 3. Select the *Calling accounts* option.
- 4. Select the SIM for which you want to bar calls, then tap Call barring.
- **5.** Select the desired barring option. (Barring will be applied to all calls, individual numbers cannot be barred):
  - a. Outgoing call barring.
  - b. Incoming call barring.
  - c. Cancel all call barring.
  - d. Change password.

New features have been added. These can be accessed by tapping the cicon and selecting Settings.

- Caller ID and spam: When placing or receiving a call, you will be presented with details (a name, for example) on this number if it is not in your contacts. A warning will be displayed if the incoming call is suspected spam. Google's database of telephone numbers provides this information.
- Nearby places: uses your location to find nearby places that match your search criteria.
   Results can be improved by including entries from your search history. Enable this by marking the Personalised search results option.

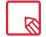

To use the Nearby places feature the Dialer app must have permission to access your location. This can be done via **Settings** > **Applications**. Select the app and tap **Permissions**.

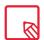

We recommend making a test call to ensure the new configuration works correctly. Some network operators do not allow hidden numbers. Consequently, your number will still be seen when making outgoing calls, despite having hidden the caller ID.

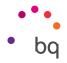

#### SMS and MMS

Google's new texting app is called **Android Messages**. This app enhances the messaging experience given that it is compatible with the new RCS standard (Rich Communication Services). This standard lets you send rich messages (for example, group text-messages or messages with emojis, images, videos, locations or audio notes) through data or Wi-Fi networks. The app can be opened via the apps drawer or its shortcut on the **Home screen**.

Create a new message by tapping the + icon in the bottom right corner. Select the recipient(s) by entering their name, telephone number or email address in the text-entry box near the top of the screen, or select them directly from your contacts list.

This application also allows the sending of MMS (multimedia messages). Tapping the + icon (to the left of the text entry field) will display the types of multimedia files that can be attached:

- · Emoticons.
- · Capture image or video.
- · Image or video from the gallery.
- · Record audio.
- · Share location.

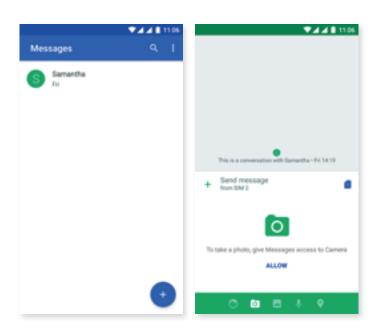

SMS messages are limited to 160 characters. Longer messages can be written and they will be sent as a single message, however, for billing purposes your network operator will treat them as several messages (one message per 160 characters). In contrast, there is no limit to the amount of text you can send with an MMS message. Note that if both devices (the sender and receiver) support the RCS standard, the communication turns into an instant messaging service where character limits do not apply.

Once the recipient and the text have been entered, and multimedia files have been attached (if sending an MMS), tap the send icon.

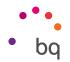

Other options include replying to an existing message or the possibility of choosing the SIM from which you want to send. The icon to the right of the text entry field indicates the SIM in use, tapping it will toggle between SIM 1 and SIM 2.

Contacts can also be called with this app. Do so by tapping the contact in the top right corner.

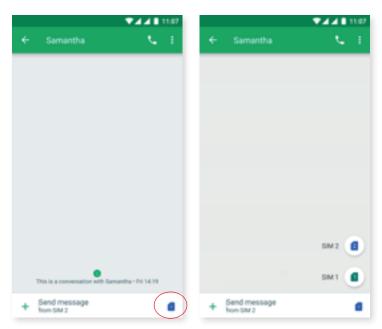

Additionally, the receipt of calls or messages from a given number can be prevented. Do this by blocking it via the option > *Blocked contacts* > *Add a number.* Alternatively, long-press a message and select the *Block* \(\infty\) icon.

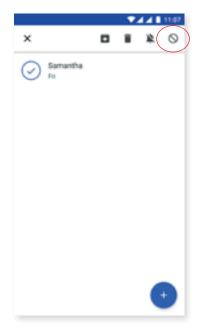

Both devices (the one sending the SMS and the one receiving) must be compatible with the RCS standard. Check that this is supported by your mobile telephone operator.

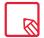

Given that the SMS is sent through the data network, this will be billed as data usage. Conversely, calls are made via the usual line and their cost will depend on your operator's rates.

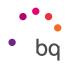

### Message Settings

Settings for the sending and receiving of SMS and MMS are found in the **Messaging** app. Tap the icon, then **Settings**, to configure the following:

- · General
  - Default SMS app
  - Receive notifications
  - Notification sound
  - Hear sound for sent messages
  - Vibrate
  - Current country
- · SIM 1/SIM 2
  - Group messaging
  - Automatically retrieve MMS
  - Automatically retrieve MMS while roaming
  - Use simple characters
  - Request SMS delivery reports
  - Wireless alerts
  - SIM card messages
  - Telephone number

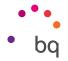

### Settings

The **Settings** menu has been redesigned. Suggestions now appear at the top of the menu prompting you to set up aspects of your device like the wallpaper or your email account. Hide these suggestions by tapping the icon, or dismiss them via > Remove.

In addition, if a feature like Data saver or Do not disturb is enabled, a reminder appears from which the said feature can be disabled.

Another novelty is that each item on the main page of the **Settings** menu now shows its current status (for example, the Wi-Fi option shows the network in use and Data usage shows the amount of data used). This saves time as it obviates the need to open the menu item in search of important information.

Nougat also offers a lateral slide-out menu which provides direct access to other settings, making it unnecessary to backtrack through menus. This results in improved navigation. Slide out this menu by swiping rightward from the left edge of the screen or tap the ≡icon that appears in the top left corner of the settings submenus.

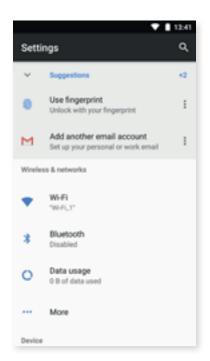

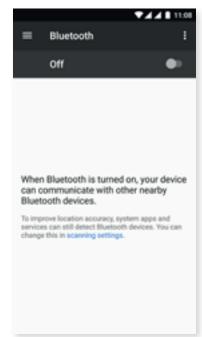

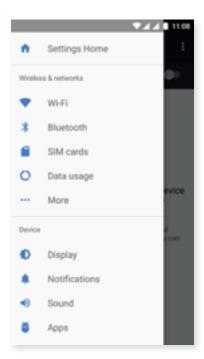

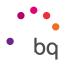

#### Wi-Fi and Network Settings

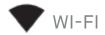

If Wi-Fi is disabled, move the selector to the right. Your BQ device will automatically search for available Wi-Fi networks. These are displayed in a list that refreshes automatically.

Tap the name of the network you want to connect to, enter the password if necessary and tap **Connect.** If it connects successfully, **Connected** will appear below the name of the network.

There is a time limit for entering the Wi-Fi password, once elapsed the Wi-Fi module will disconnect. We recommend ticking the **Show password** box before entering the password so that it can be written quickly and correctly.

When Wi-Fi is enabled, the device will automatically connect to the chosen network. Your BQ smartphone will notify you if it finds a network that has not been previously configured.

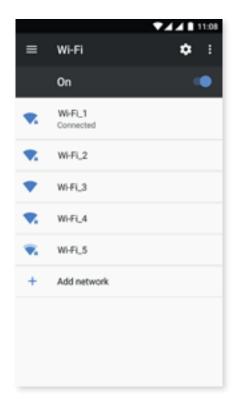

To access the Wi-Fi network settings, go to **Settings > Wi-Fi.** These include **Wi-Fi support**, **Install certificates**, **Wi-Fi Direct**, **WPS push button** and **WPS PIN entry**. Next, tap the aicon and select **Advanced settings**.

WPS-PIN. You can continue entering your access password manually, however, the router may allow you to connect to your Wi-Fi network more conveniently and just as securely. Do this by synchronising your smartphone wirelessly with the router via Menu > WPS PIN and pressing the WPS PIN physical button on the router.

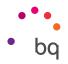

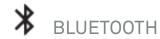

Enable Bluetooth by going to **Settings** > **Bluetooth** and moving the selector to the right.

To rename your smartphone, show received files or access the advanced settings, press the icon.

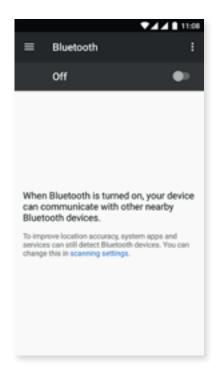

To connect your smartphone to other devices, go to **Settings > Wireless and networks > Bluetooth** and tap the name of your device. The device will be visible as long as the user remains in the Bluetooth settings area.

To connect to another device, provided both are visible, simply tap the name of the device you want to connect to. A pop-up window will appear on your screen with a **Bluetooth pairing request**. Tap Pair on your BQ and confirm on the other device to sync them.

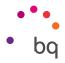

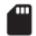

#### SIM CARDS

If two SIM cards are being used in your device, they can be configured here. To access information on the two cards, you will need to enable them first by sliding each of the tabs to the right.

You can enable, disable and configure each card for making voice calls, sending texts and for mobile internet connection. You can also customise each SIM with a different colour. Any notifications that are received will be displayed in this colour, making it easy to identify the corresponding SIM.

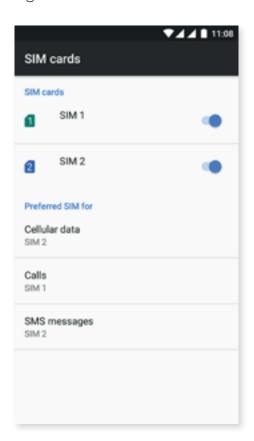

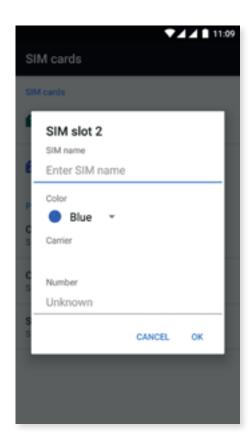

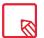

Note that your device is Dual SIM Dual Standby, meaning that you cannot enable data on both SIM cards at the same time. If SIM 1 is connected to 4G/3G/2G (data and calls), then SIM 2 can only connect to 2G or 3G (calls only), and vice versa.

However, it is possible to switch between the two while the device is turned on.

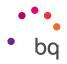

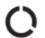

### DATA USAGE

In this section, you can view an application's data-transfer statistics for Wi-Fi or mobile data.

The **Data saver** option makes it easy to set restrictions on the background data usage of an application. Enabling this option will restrict, and consequently reduce, data usage by all background apps. Unrestricted data access can be granted to an app by going to **Settings** > **Data usage** > **Data saver**. Next, tap **Unrestricted data access** and choose the desired apps. This feature can also be enabled/disabled via the quick settings.

Additionally, in the SIM card section your data usage, as well as that of resources and applications, can be viewed, and mobile data can be enabled or disabled.

You can also set a mobile-data limit in *Billing cycle* > *Set data limit*. The data connection will be disabled if a limit is reached.

Press the icon and select **Mobile networks** to access the **mobile network settings** for either SIM card. Here you can enable **data roaming**, choose a **preferred network type**, **set an APN** and select a **Network operator**.

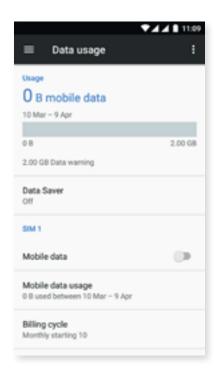

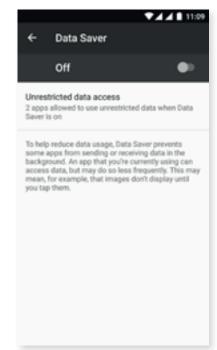

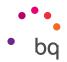

#### ••• MORE

From here, the following options are available:

Aeroplane mode: selecting this option will disable all wireless connections.

NFC: allows the exchange of data when the device is placed near another NFC-enabled device.\*

**Android Beam:** allows app content to be shared when NFC is enabled.\*

**Tethering and portable hotspots:** this turns your BQ into a Wi-Fi, USB or Bluetooth access point, allowing its connection to be shared with one or more devices.

Simply press on *Portable Wi-Fi hotspot* and configure it so that the settings are the same as those on the device you want to connect to your shared Wi-Fi network.

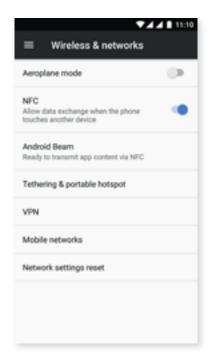

To share a connection via USB connect your BQ to a computer using a USB cable and enable the **USB Tethering** option.

If you want to share it via Bluetooth then enable the **Bluetooth Tethering** option. To share your smartphone's network with a computer, Bluetooth must be enabled on both devices.

**VPN:** configure a virtual private network.

Mobile networks: provides access to mobile network settings for both SIM cards. Here you can enable data roaming, choose a preferred network type, set an APN and select a Network operator.

Restore network settings: select the SIM for which all network settings are to be restored. This includes Wi-Fi, Mobile data and Bluetooth settings.

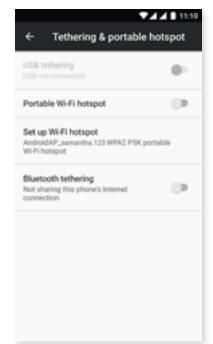

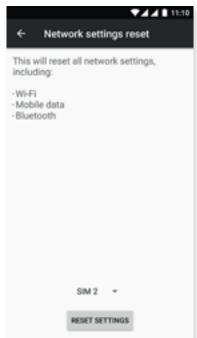

<sup>\*</sup> For the Aquaris U2 model only

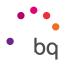

#### Device settings

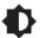

### **DISPLAY**

Brightness level: adjusts the brightness of the screen.

Adaptive brightness: optimises the brightness level depending on ambient light.

Sleep: sets the time delay before the screen automatically switches off.

**Notification LED:** set its colour and blink rate. These two parameters can be set using the coloured circle found in each option. Preset notifications, missed calls and low battery can be customised. This can also be done for individual apps by tapping **Customise notifications**.

**Night light:** when this feature is enabled the screen takes on an orangey tone that lowers the emission of blue light providing relief for the eyes. It has two settings:

Tap **Turn on automatically** to choose how you want it to turn on:

- · Never: it will never turn on automatically.
- · Custom schedule: allows a start time and end time to be set.
- Sunset to sunrise: it automatically turns on at sunset and off at sunrise.

When enabled, Night light will function in accord with how it has been set up.

This mode can be enabled/disabled via the quick settings (if you added it previously), and advanced settings can be accessed by long pressing its icon.

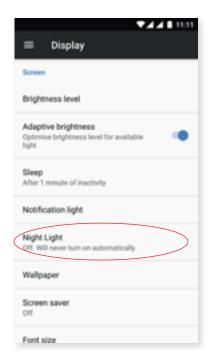

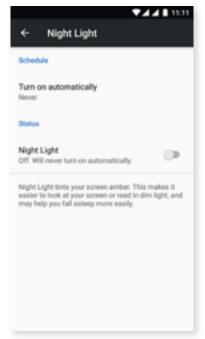

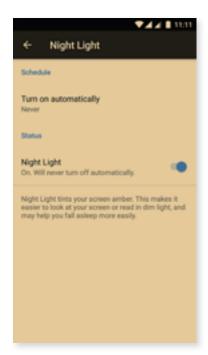

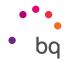

**Wallpaper:** lets you choose an image to use as the screen background. Choose live wallpaper, system wallpaper or an image from your gallery.

Screensaver: enables or disables this feature.

Font size: four font sizes are available.

Display size: increase or decrease the size of items on the screen.

When device is rotated: enables or disables automatic screen rotation when the smartphone is turned.

Cast screen: your smartphone can send an audio/video signal to a remote screen (another smartphone, a tablet, television, etc.) via Wi-Fi, effectively mirroring the first screen on both devices. Enable cast screen by tapping the ♣ icon. The telephone will start searching for nearby wireless screens. Remember that for this to work the remote screen must be compatible with the Miracast or DLNA protocols. Follow these steps to duplicate your Aquaris's screen:

- 1. Switch on your compatible TV and enable cast screen mode (the process will vary depending on its brand).
- 2. On your smartphone, go to **Settings > Display**.
- 3. Scroll down the list and select Cast screen.
- 4. From the list, select the screen to which you want to send audio/video.
- **5.** After a few seconds you will see your smartphone's screen mirrored on the other device in real time.

**Ambient display:** turns on the screen when a notification arrives. This feature makes your device wake up as soon as it is picked up and tilted at an angle of 35° or more.

**Lock/wake-up device:** enabling this option allows the smartphone's display to be turned on or off with a double-tap.

**Navigation Bar:** Enables you to add another navbar to be used if the physical capacitive buttons integrated into the frame are not responding.

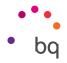

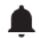

#### **NOTIFICATIONS**

Configure how you would like a given app's notifications to be shown. Select the app to see the options available:

- · Block all: notifications from this app will never be shown.
- Show silently: no sound or vibration will be produced, and no visible notification will be shown on the screen.
- Override Do Not Disturb: notifications from this app will be heard when the Priority only option of the Do not disturb mode is enabled.

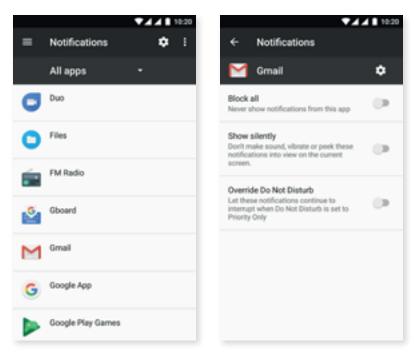

Tap the icon and select *On the lock screen* to access the general settings.

- Don't show notifications at all: no app notifications will be shown.
- Show all notification content: notifications will be shown according to each app's configuration.

Quick notification settings for a given app can be accessed by sliding one of its notifications a little to the right or left and tapping the **Settings** icon.

Notification preferences can also be modified by going to **Settings > Applications**. Select the app you want to modify and tap on **Notifications**.

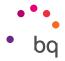

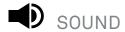

The volume levels for ringtones, alarms, notifications and multimedia content are all adjustable. Move the sliders left or right to set the volumes.

Furthermore, you can select the ringtone for each SIM, notification sounds and alarm sounds. You can also enable or disable sound and vibration for some system characteristics, such as: Dial pad tones, Screen lock sounds, Touch sounds and Vibrate on touch.

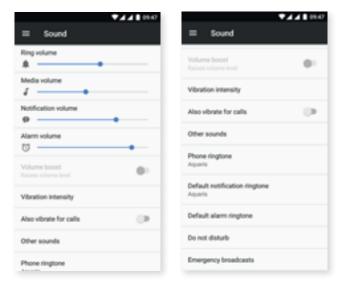

You can use your favourite songs to customise ringtones as well as notification and alarm sounds. To do this, connect the telephone to a computer and transfer the music to the device's internal memory, namely, to the folders that correspond to the sounds you wish to customise. To customise the ringtones, notification sounds or alarm sounds, copy the music to the Ringtones, Notifications or Alarms folder respectively.

Once the music has been copied over it will be included in the list of tones, which can be accessed via **Settings > Sound > Ringtone/Default notification tone/Default alarm tone.** 

Another way to choose an alarm tone is via the **Clock** app. Tap **Default tone > Add new** and select the song you prefer from those added previously to the folders of the internal memory.

This setting includes the Increase volume option. Enabling it will increase the volume level when the earphones are plugged in.

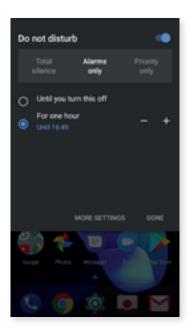

The **Do not disturb** mode is also found here. It allows certain notifications to be set as priority, as well as the creation of automatic rules. Thanks to these time and event rules you can choose under which circumstances a given Do not disturb mode is to be activated.

This feature can be activated via the shortcut in the quick settings panel. Three interruption options appear when it is selected: **Total silence**, **Alarms only** and **Priority only**. If the Do not disturb mode is set to Total silence or Alarms only, the notification LED will not work. In Priority only mode, the LED can be set to turn on for priority notifications only, or for all notifications, via **Settings** > **Sound** > **Do Not Disturb** > **Block visual disturbances** > **Block when screen is off**.

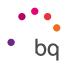

An easy way to access the sound settings is via the volume adjustment buttons located on the side of your device. Pressing the bottom half of the volume button a few times lowers the volume until it reaches vibration mode. Pressing it one more time activates the **Do not disturb mode** (Alarms only). Barring alarms, this will totally silence the device. Tapping the  $\checkmark$  icon in the upper right corner provides access to the rest of the volume controls.

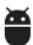

#### **APPS**

Access information and settings for all applications. These are presented in a list. By default, only user-installed applications are displayed. To view the rest of the applications tap on the icon and select **Show system apps**.

The information on each application is divided into sections, namely **Storage** (where the cache and app data can be cleared), the amount of **Data usage** by the app, its **Permissions**, settings for **Notifications**, **Open by default** (where you can check and configure whether it is the default app for certain operations), its **Battery** usage during the current charge cycle and its **Memory** usage.

For greater control over your privacy the device comes with a **Permissions manager** that allows modification of each app's permissions. This can be done in either of two ways:

• By permission: view which installed apps are using a given permission. You can then select those apps for which you wish to revoke this permission. Do this via **Settings** > **Applications** then tap on the icon and select **App permissions**.

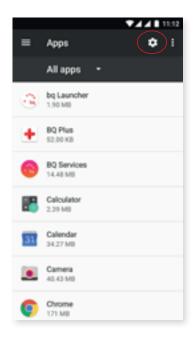

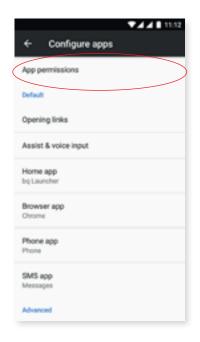

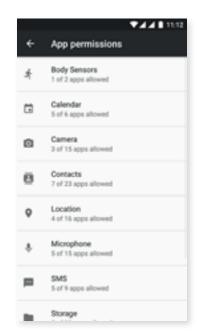

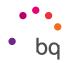

• By application: view the permissions granted to an application. These can be revoked if desired. Do this via Settings > Applications. Select the desired app and tap on Permissions.

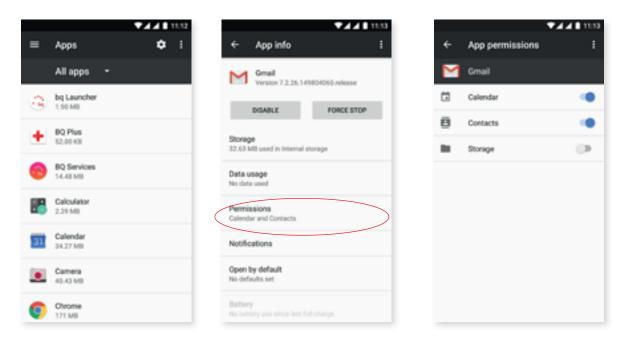

By default, preinstalled apps do not have all their permissions enabled. If when opening one of these apps for the first time it requires a permission, it will request that you grant or refuse it.

You can also select which of your installed apps is to be the default for assist and voice input, the browser, the telephone app and the SMS app. To do this go to **Settings > Applications** then tap the icon.

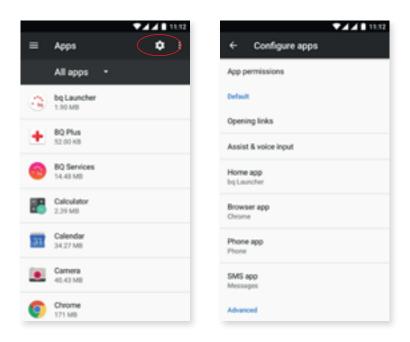

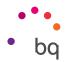

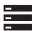

#### **STORAGE**

Consult the total space and how much of it is in use. Under each file type is the amount of memory it occupies. You can also unmount the microSD card in order to securely remove it. Do this via Settings > Storage > SD card and tap the icon (Unmount).

This menu includes a native file manager for performing basic tasks, making a third party file manager unnecessary. Access it via **Settings** > **Storage** > **Explore**. Apart from opening, deleting and copying content to other folders, this file manager allows a folder to be renamed or its contents to be moved.

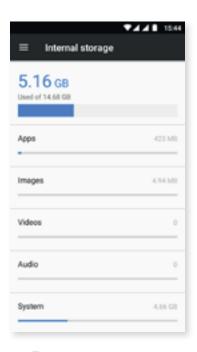

- · To delete a file, long-press it (select more if required) and tap the 📋 icon.
- · Share or move a file by long-pressing it (select more if required) and then tapping the icon. Next, choose **Copy to...** or **Move to...** and select the destination.

The Rename folder option is also found here.

 $\cdot$  To share a file tap the  $\ \ \$  icon, select Copy to... then select the destination.

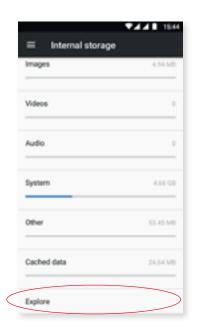

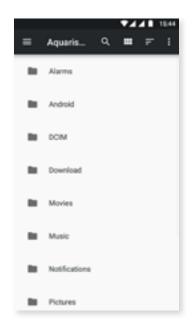

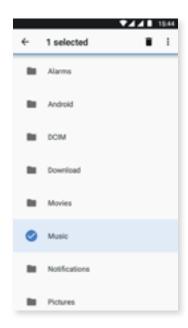

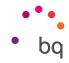

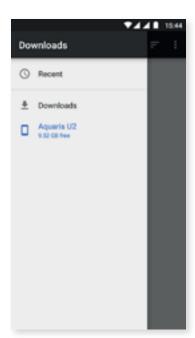

A lateral slide-out menu to access your downloaded files has also been included. Slide it out by swiping rightward from the left edge of the screen or tap the icon in the top left corner.

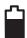

#### **BATTERY**

Via this setting you can enable/disable battery saver mode, choose whether the battery percentage is displayed in the status bar or not, as well as consult battery activity and remaining battery life.

A feature has been included that optimises the device's sync frequency after a certain amount of time in standby (Deep sleep). This saves battery by reducing the amount of network accesses and automatic syncing done by apps. This feature is enabled by default. To disable it go to **Settings > Battery > Description** and select the apps that are not to be optimised.

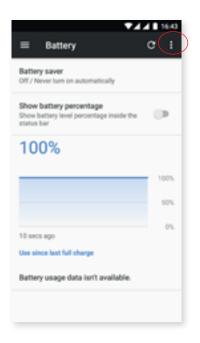

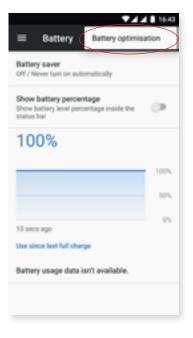

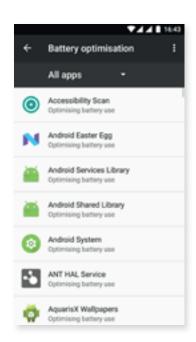

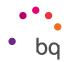

Tapping on an application or service shows its estimated battery usage in mAh.

Additionally, tapping on the battery graph shows a new bar that indicates how much time the device's battery was drained while using the camera.

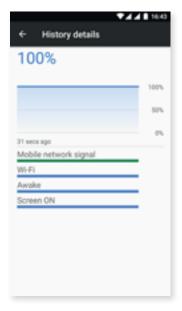

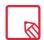

Please note that the mAh indicators and the battery drain percentages for each app are estimates and may not be accurate.

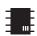

#### **MEMORY**

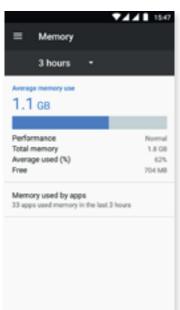

This section offers an overview of how your device is using the RAM. Memory usage statistics for the past three hours, six hours, twelve hours and one day are available in **Settings > Memory**.

This option shows the average memory use, indicated by a bar, the level of performance, total memory, the average amount of memory used as a percentage and the amount of free memory available on your device. Tapping **Memory used by apps** will show the average memory use for each app or Android service.

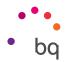

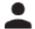

#### **USERS**

If you want to share this device with others, additional users can be created.

This option can be accessed by pulling down the notification bar and double tapping the electron.

Each user has their own space and can personalise it with their own apps, wallpaper, etc. Permission requests originating from updated apps can be approved by any user on behalf of the others.

**Emergency information** is found in this section. This new feature lets you specify contacts and personal details that can be accessed through the lock screen in case of an emergency. Add this information in **Settings** > **Users** > **Emergency information**.

To view this information tap **Emergency** on the lock screen then tap twice on **Emergency information**. This information can be edited by tapping the icon located in the top right corner.

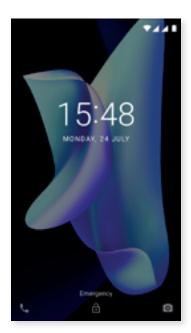

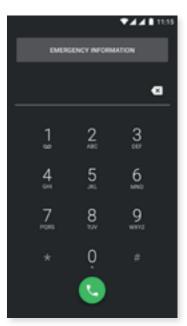

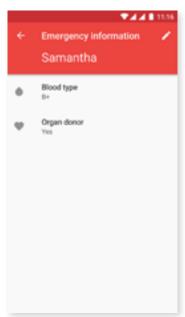

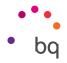

### TAP AND PAY\*

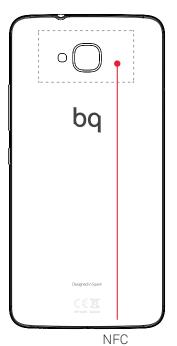

Your Aquaris V / V Plus is equipped with NFC (Near Field Communication) technology, a short range communication system.

In addition to file transfers, it allows payments to be made via contactless payment terminals and compatible bank applications. This feature is only available once it has been enabled in **Settings** > **More** > **NFC**. It allows the exchange of data when the telephone touches another device.

For proper operation:

- 1. Check that NFC is enabled on the device.
- 2. Ensure the payment app you are going to use is correctly set up by going to **Settings** > **Tap and pay**.
- 3. Place the rear of the device close to the payment terminal (no further away than 4cm) and keep it still until a tone is heard. This indicates a successful pairing.

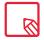

First of all, in the bank app the card must be set up for mobile payments. For further information on the setup process, ask your bank or the app developer.

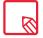

Keep in mind that in a bank app, only one credit / debit card can be used for mobile payments. The same card cannot be used for mobile payments in more than one device at a time.

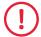

Both devices must be NFC-enabled to be able to take advantage of this quick and easy file transfer functionality or the payment feature.

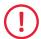

For payments made via applications based on HCE (Host card emulator), as is the case with the majority of bank apps, the telephone must be on and unlocked.

When using applications whose secure element is the SIM card (operator wallets), payments can be made while the mobile is locked. Additionally, a SIM with NFC is required (ask the operator should you need to obtain one) and it must be situated in the tray's first slot.

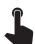

#### MOVES

A new submenu called Moves now forms part of the **Settings** menu. The following functions can be enabled here:

- Jump to camera: double-pressing the power button opens the camera.
- Lift to check phone: the screen turns on when the device is lifted.

<sup>\*</sup> For the Aquaris U2 model only

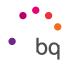

#### Personal Settings

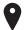

#### LOCATION

When enabled, any requesting app may access your location (preinstalled navigation maps). Connection to GPS satellites can be enabled via the **Power saving** widget or by sliding down the notification bar with two fingers and tapping **Location**.

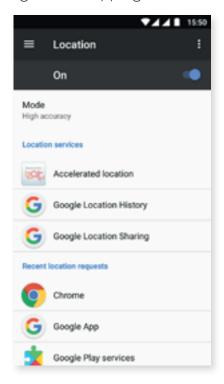

There are two ways of calculating your location: GPS satellites and Wi-Fi & mobile network location.

In the **Mode** section, choose from:

- · High accuracy: determines your location using GPS, Wi-Fi and mobile data networks.
- · Battery saving: determines your location using only Wi-Fi and the mobile network.
- · Device only: determines your location using GPS only.

In the **Location services** menu you can access the Google location history and enable Qualcomm<sup>®</sup> IZat<sup>™</sup> hardware accelerated location.

The **Recent location requests** section presents a list of apps that have requested access to your device's location and the amount of battery they used.

Wi-Fi and Bluetooth scanning can be enabled by tapping on the icon in the top right corner and then on Scanning. Both these options help to improve location accuracy.

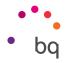

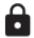

#### SECURITY

Screen security, the type of screen lock (none, swipe, pattern, PIN or password) and the SIM card lock can be set in this section.

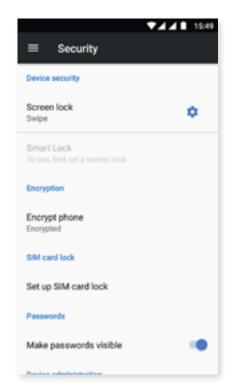

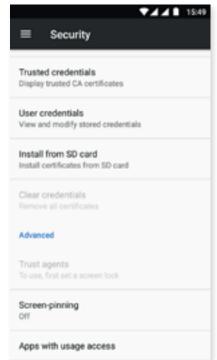

The Smart Lock option is an intelligent screen locking system allowing you to add devices, a face, or trusted sites in such a way that your smartphone does not ask you for the password as long as the conditions are met (for example, connecting to a smartwatch or Bluetooth connection in your car, when identifying your face, at home, or at work). Trusted places can be easily added by dragging the marker on the map or searching by the name of the location.

In the **Device administration** section you can view, activate or deactivate administrators as well as allow the installation of apps from unknown sources, that is, apps that do not come from the preinstalled store. You can also manage Credential storage, view trusted CA certificates and install or delete certificates from your microSD card.

Screen pinning can be enabled in the Advanced section. This keeps the current screen in view until it is unpinned.

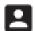

### ACCOUNTS

Here you can choose which email accounts (POP, IMAP or Exchange) you want to sync with your BQ. To add a new account, tap Add account. Select an Exchange (email for business) or Google account. Set up the account by following the instructions that appear on the screen. Tapping this email address will sync your email, contacts and calendar, among other services, as long as the provider allows syncing of the said services. Enable/disable automatic syncing by tapping the icon.

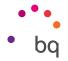

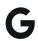

### GOOGLE

Aspects relative to your account and services can be configured in this section. Among the options here are **Nearby** (it uses the device's sensors to connect via Wi-Fi or Bluetooth with other devices in a radius of 30 metres) and **Set up nearby device** (serves to transfer a device's configuration to another, downloading the Google account data via Wi-Fi and sending it by Bluetooth to the new device).

You can also enable or disable **Now on Tap.** This feature allows you to perform a search via **Google Now** based on the content of the current screen. For example, it might identify data concerning restaurants, music, news or people. It can also carry out actions such as creating calendar events. To access this, go to **Settings** > **Google** > **Search** > **Now on Tap.** 

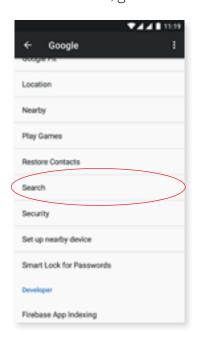

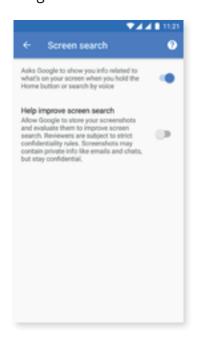

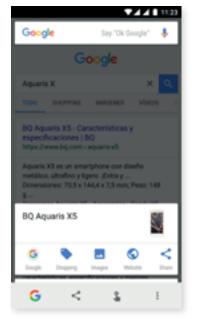

To use it, go to the content about which you want information, then long-press the Home. \*\*• button (the middle one).

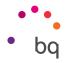

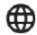

#### LANGUAGES AND INPUT

The system language, automatic spell checker and personal dictionary can be set up in this section, as well as the keyboard, text input methods, voice typing and pointer speed.

It is now possible to add more than one language preference. Do this via **Settings** > **Languages** and **input** > **Languages**, then select **Add** a **language**. A list of available languages will appear. Choose the desired one and it will be added to your preferences. Through this process you can add as many languages as desired to your preference list.

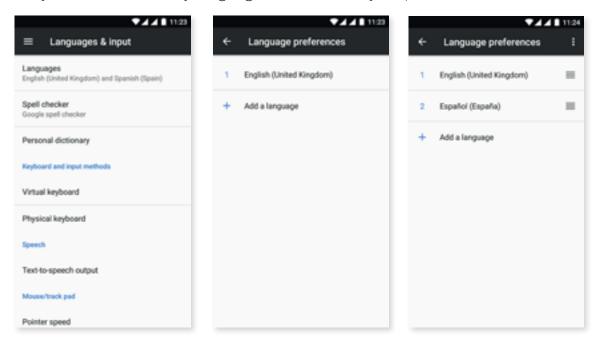

When an app does not offer its content in the main language, it will use those in your preference list in accord with their order. Chrome will not request to translate web pages in languages included in the preference list. In addition, it will show search results in the said languages.

The language that you place in first position will be the main language of your device. Hold the  $\equiv$  icon (to the right of the language) down in order to move a language up or down the list. The higher its position in the list, the higher its priority.

To remove a language, tap the icon and then *Remove*. Next, select the language to be removed and tap the icon (in the top right corner of the screen).

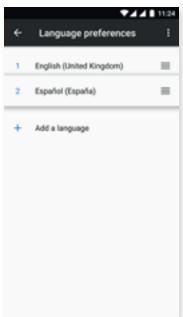

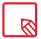

The default keyboard (GBoard) can be configured to use the languages in the preference list. Do this via Settings > Languages and input > Virtual keyboard > Google keyboard > Languages then enable the Use system languages option.

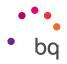

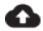

#### BACKUP AND RESET

Back up app data, Wi-Fi passwords and other settings to the Google servers. To back up your data, a Google account must be set up on your device. Ensure to enter all your Google account data in the initial setup wizard. In this way, when restoring a backup saved on the Google server, all your apps and their corresponding data will be restored.

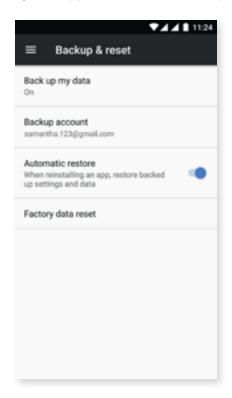

You can also carry out a factory data reset, as well as erase any remaining DRM (digital content protection) licences after having deleted their associated files.

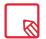

Restoring factory default settings will erase all data stored on the microSD card and all user-installed apps and programs. Before restoring the telephone to factory default settings it is advisable to make a backup of all settings and multimedia files.

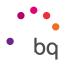

### System Settings

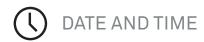

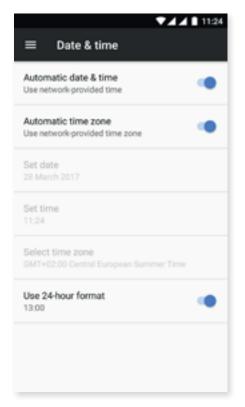

**Automatic date and time:** sets the time automatically based on location information or the mobile network. Disabling this option will enable manual date and time configuration.

**Automatic time zone:** uses the network-provided time zone when enabled. Disabling this will enable the Select time zone option, which must be manually set.

Use 24-hour format: enables/disables the 24-hour time display format.

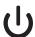

### SCHEDULED POWER ON AND OFF

Lets you schedule when your device will automatically power on or off.

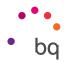

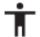

#### **ACCESSIBILITY**

This section offers system services that facilitate access to the device, such as large text, talkback, use physical buttons as virtual ones, speak passwords, quick boot, etc.

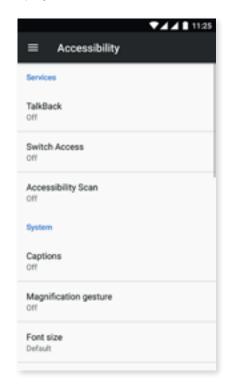

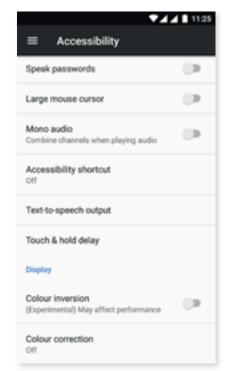

#### Services

#### TalkBack

The TalkBack app offers spoken feedback and special visual settings for visually impaired people.

When the app is opened for the first time, a tutorial will guide you through the basic settings:

**Speech volume:** adjusts the speech volume in relation to the multimedia volume.

**Use pitch changes:** enables the use of a lower tone when a key is pressed.

**Keyboard echo:** this function speaks typed keys aloud. Speech is enabled/disabled when the screen is switched off.

**Speak when screen is off:** this option enables voice notifications when the screen is off.

**Use proximity sensor:** enables the proximity sensor to silence speech.

Shake to start continuous reading: enables continuous reading by shaking the device.

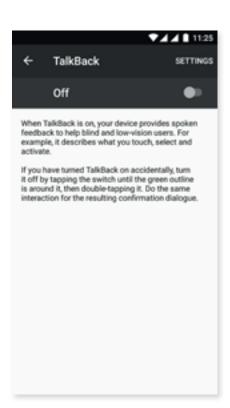

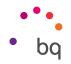

Speak caller ID: enables the caller's identity to be spoken.

Vibration: enables or disables vibration feedback.

Sound: enables or disables sound feedback.

Focus speech audio: decreases other audio volumes when TalkBack is speaking.

Sound volume: adjusts the sound volume in relation to the multimedia volume.

**Explore by touch:** navigate using gestures, accept with a double-tap and select with a single-tap.

Automatically scroll lists: enables automatic list scrolling.

**Single-tap selection:** Enables/disables the option to select a previously marked element with a single tap.

**Show context menu as list:** shows the global and local context menus as lists instead of circles.

**Explore by touch tutorial:** launches a tutorial on touch exploration.

**Gestures:** Customises TalkBack gestures.

**Custom labels:** edit the contents of your custom labels.

Keyboard shortcuts: Customises TalkBack keyboard shortcuts.

**TalkBack suspend and resume shortcut:** When enabled, long pressing the volume up and down keys will suspend or resume TalkBack.

**Dim screen when TalkBack is enabled:** reduces screen brightness to a minimum while TalkBack is on.

**Resume from suspend:** choose how TalkBack should resume after being suspended. It can be set to resume when the screen is activated, when the screen is locked or only via the notification bar.

**Developer options:** settings for developers and advanced users.

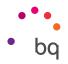

#### Accessibility Scan

Accessibility Scan enables users with severely limited movement (such as cerebral palsy, motor neuron disease or tetraplegia) to use devices with ease. Simply place the device on a support (a bed, table, wheelchair, etc.), connect it to a peripheral in close proximity to a more mobile part of the body and open the application. This will enable the user to easily browse the internet via presses on the peripheral.

Its operation is based on the interaction of two Cartesian axes. A tap is produced where these axes intersect on the screen. In addition, all usual interaction with the device can be performed by way of a pop-up Navigation Menu.

To see basic instructions on Accessibility Scan, go to *Accessibility Scan > Settings > Tutorial*. The tutorial shows the basic operation of the scanning system in three easy steps:

- 1. The first step shows how to tap on an item on the device's desktop using axis scanning.
- 2. The second step demonstrates how to use the main menu or submenus, which provide access to all the device's interactive features.
- 3. Lastly, there is an explanation on how to temporarily disable the scanning system and switch over to **Assistant mode**, which provides standard device usage.

#### System

Captions: customises the captions. Standard options are:

Language: set the language in which captions are to be displayed.

**Text size:** set the size of the caption text.

Caption style: customise the style and colour of the caption text.

Magnification gestures: zoom the screen in or out. The following gestures are available:

Triple-tap to enable magnification. Triple-tap again to disable magnification.

Drag two or more fingers to pan around the screen.

Pinch two or more fingers together, or spread them apart, to adjust the magnification level.

Temporarily magnify by triple-tapping and holding. Drag your finger to move the magnified area.

The magnification level does not affect the keyboard or navigation bar.

Font size: four font sizes are available.

**Display size:** increase or decrease the size of items on the screen.

**High contrast text:** an experimental feature that facilitates reading by changing the text displayed on the device to black or white (depending on the colour of the original text).

**Power button ends call:** Enables/disables the option to hang up by pressing the power button.

**Auto-rotate screen:** enables automatic screen rotation when the device is placed in a horizontal position. This feature has no effect on the Home screen or the native Apps drawer.

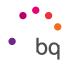

Speak passwords: password characters are spoken aloud when the TalkBack service is on.

Large mouse pointer: displays a large mouse pointer making it easier to see.

Mono audio: combines channels during audio playback.

Accessibility shortcut: provides a shortcut to accessibility features. Enable the shortcut by pressing and holding the power button until a sound or vibration is produced. Next, touch and hold two fingers on the screen until confirmation is received.

**Text-to-speech output:** provides access to text-to-speech output settings. These settings can be found in: **Settings > Languages and input > Text-to-speech output.** 

**Touch and hold delay:** set the amount of time before a touch on the screen is considered a touch and hold gesture. Available options are Short (default), Medium or Long.

#### Screen

**Invert colours:** this is currently an experimental feature. It exchanges colour values, that is, black text on a white screen will change to white text on a black screen.

Colour correction: enables the device to compensate for colour blindness.

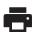

#### **PRINTING**

Wireless printing functionality comes standard, and it allows the connection of your printer to the internet (check compatibility with the printer manufacturer). This feature lets you wirelessly sync the printer with your smartphone, tablet or computer and print your documents from any location.

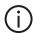

#### ABOUT PHONE

This section displays the status of the device (battery, SIM data, serial number, etc.), legal information, Android version, model number, baseband, kernel versions and the build number. The option to manually check for updates is also found here (for more information on firmware updates see the OTA Updates section).

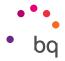

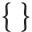

### **DEVELOPER OPTIONS**

This section is for advanced users only. It contains useful features for app developers. Do not modify anything here unless you are an advanced user or developer.

Among other settings, the menu includes:

- · Take bug report.
- · Stay awake.
- · Process stats.
- · USB debugging.
- · Allow mock locations.
- · Force GPU rendering.
- · Show CPU usage.
- · Limit background processes.

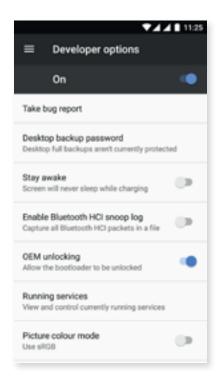

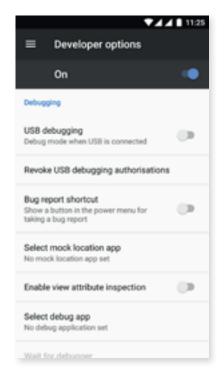

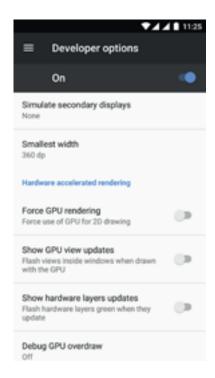

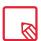

The **Developer options** menu in Android is hidden by default. To enable it, go to **Settings > About phone** and press the last option (Build number) repeatedly until a message appears informing that the Developer options have been enabled. These options can then be accessed via the main **Settings** menu.

// Aquaris U2 / U2 Lite
 Complete User Manual - English
 Multimedia

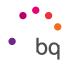

#### Multimedia

#### Camera

Your smartphone has front and rear cameras. To access them go to *Apps menu > Camera*. To switch between cameras, tap the contains icon at the bottom right of the screen. Each tap toggles between the front and rear cameras. Both can be used for still shots and video recording. The rear camera also has autofocus and flash.

Swipe left or right to change modes, or just tap directly on the desired one. Whichever the direction, you will cycle through the **Panoramic, Camera, Video** and **Motions** modes.

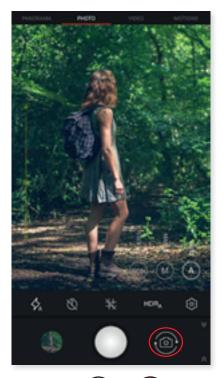

Depending on the chosen option, tap the or icon to shoot.

To **zoom** when taking photos or video, use a pinch gesture on the preview screen before taking the shot. Alternatively, use the volume buttons (requires prior configuration).

To access the Photos app and view the last shot taken, tap the circular thumbnail in the bottom left corner. Go back to the camera by tapping the local icon in the top left corner.

The front camera comes with **Face beauty** mode **S**. This feature automatically detects faces and modifies their clarity and softness, making them more uniform.

## // Aquaris U2 / U2 Lite Complete User Manual - English Multimedia

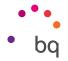

#### Camera Mode

In camera mode a bar for manually adjusting the exposure appears by default on the left side of the screen. Pressing the screen locks the focus, which allows the selection of an exposure that is better adapted to the scene, thus optimising the photograph's quality. A circle containing a padlock will appear. Tap this and a yellow circle appears, indicating that focus lock is engaged.

The camera settings are visible by default. Tap the ≽icon to hide them. To show them again, tap ♠.

The camera can be used in either **Automatic, Manual** or **Scene** mode. To switch between these tap the (Automatic), (M) (Manual) or (Scenes) icon in the bottom left corner.

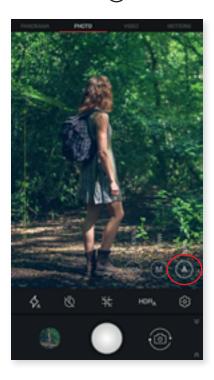

Following is a brief explanation of the icons in the **Automatic** mode menu:

4 Choose between automatic flash, flash on or flash off.

Enables or disables the countdown timer. A delay of either 3 or 10 seconds can be selected.

## Displays a grid to facilitate framing the photograph.

**HDR** High Dynamic Range is a photography mode that increases a photograph's dynamic range without loss of detail. It does this by taking three shots with different exposures and superimposing them into one image. HDR mode is not compatible with the continuous shooting option or the flash.

### // Aquaris U2 / U2 Lite Complete User Manual - English Multimedia

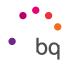

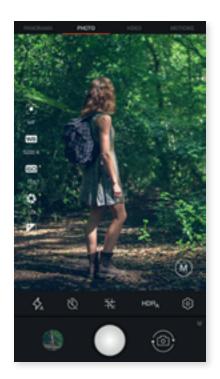

Following is a brief explanation of the icons in the Manual mode menu:

4 Choose between automatic flash, flash on or flash off.

 $\overline{\mathbb{Q}}$  Enables or disables the countdown timer. A delay of either 3 or 10 seconds can be selected.

Displays a grid to facilitate framing the photograph.

**HDR** High Dynamic Range is a photography mode that increases a photograph's dynamic range without loss of detail. It does this by taking three shots with different exposures and superimposing them into one image. HDR mode is not compatible with the continuous shooting option or the flash.

🔯 Provides access to the camera's general settings.

More settings for this mode are found on the left of the screen:

Choose between automatic or manual focus.

WB Adjusts the white balance. There is a variety of lighting temperatures to choose from. The default setting is Auto.

So Selects the sensor's level of sensitivity in accordance with available lighting conditions. Choose Auto mode or manually set a value from 100 to 1600.

Manually sets the shot's exposure time using values of up to 1/2 seconds.

Manually adjusts the exposure.

### // Aquaris U2 / U2 Lite Complete User Manual - English Multimedia

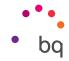

The **Scene** mode offers preset modes that are optimised for specific surroundings and lighting conditions. Choose from Landscape, Night, Sunset, Night Scene, Action, Snow, Candlelight, Fireworks and Theatre.

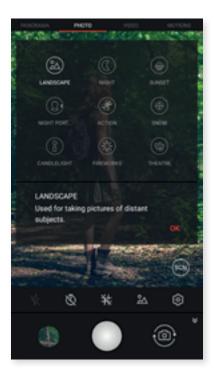

#### Video Mode

The video settings are visible by default. Tap the ♥icon to hide them. To show them again, tap ♠.

Following is a brief explanation of the menu icons:

 $\sqrt{7}$  Turns on the torch to provide more light.

• Enables audio recording.

Sets the recording quality. Choose between HD 720 and FHD 1080.

**60** Sets the number of frames taken per second. A value of 30 or 60 fps can be chosen depending on the quality level set for the video.

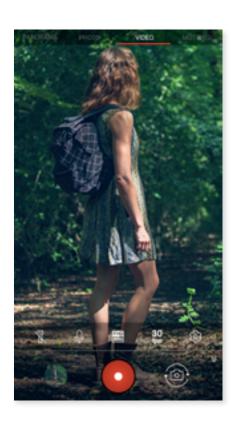

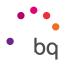

#### Panoramic Mode

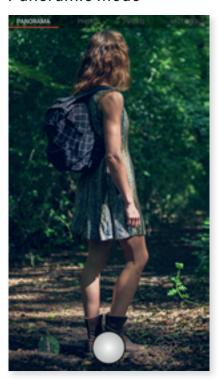

When this mode is enabled, a bar appears showing the progress of your shooting.

To obtain an optimal result try to keep the device as straight as possible while panning. For guidance, a white arrow appears on the progress bar. This arrow turns green to warn that you are not following the guide and it indicates the direction you should follow so that the takes fit together seamlessly.

The camera will automatically end the shooting and save your panoramic photo at the end of the progress bar. The panoramic capture can be interrupted at any time by pressing the Stop button.

#### **Motions**

The Time Lapse (a), Fast Motion (b) y Slow Motion (co) modes are found in this section.

#### TIME LAPSE

This mode allows a scene to be captured as it changes over time. It can then be played back at normal speed but with a fast-motion effect. Time lapse recordings can be made with frame intervals ranging from 0.5 seconds to 10 minutes. Each second of time lapse video requires 30 frames. The faster that events move in the scene you are recording, the shorter the time interval you should use. Following is a brief explanation of the menu icons:

🎖 Turns on the torch to provide more light.

Enables audio recording.

Sets the recording quality. Choose between HD 720 and FHD 1080.

**1s** Choose the capture interval for your photos. Values range from 0.5 seconds to 5 minutes.

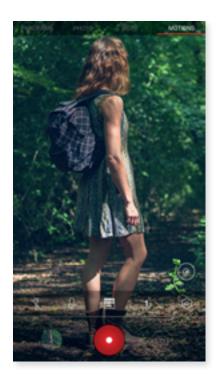

<sup>\*</sup> For the Aquaris U2 model only

## // Aquaris U2 / U2 Lite Complete User Manual - English Multimedia

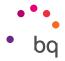

#### **FAST MOTION**

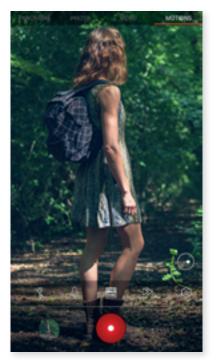

This mode enables video recording in fast motion. This visual effect is achieved by recording a scene at a lower rate of images per second than the projection speed. When these sequences are played back at a normal rate of images per second, they appear to be playing in fast motion. Following is a brief explanation of the menu icons:

Turns on the torch to provide more light.

Enables audio recording.

Sets the recording quality. Choose between HD 720 and FHD 1080.

Sets the recording speed. Choose between 2 and 4 times quicker.

Provides access to the camera's general settings.

#### SLOW MOTION\*

This mode enables slow motion video recording. This visual effect is achieved by recording a scene at a higher rate of images per second than the projection speed. When these sequences are played back at a normal rate of images per second, they appear to be playing in slow motion. Following is a brief explanation of the menu icons:

 $\sqrt{7}$  Turns on the torch to provide more light.

• Enables audio recording.

Sets the recording quality. Choose between HD 720 and FHD 1080.

**60** fps Enables the number of frames captured per second to be adjusted in order to enhance the slow motion camera mode. A value of 60 or 120 fps can be chosen depending on the quality level set for the video.

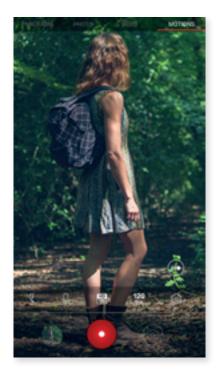

<sup>\*</sup> For the Aquaris U2 model only

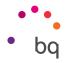

#### **GENERAL SETTINGS**

The general settings can be accessed from the photo camera or from the video camera by tapping the  $\mathfrak{Q}$  icon located in either mode's setting menu.

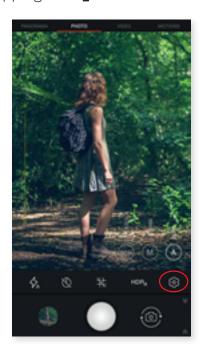

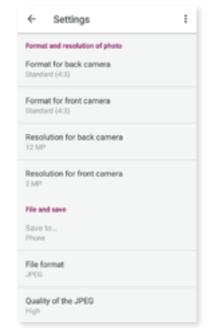

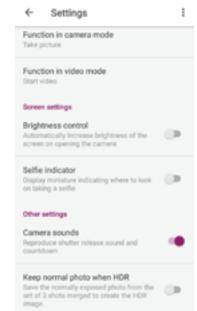

#### Photo format and resolution

Format for the rear camera: sets the image size. Choose from Standard (4:3), Full screen (16:9) or 1:1.

Format for the front camera: sets the image size. Choose from Standard (4:3), Full screen (16:9) or 1:1.

**Resolution for back camera:** photograph quality can be set to values ranging from 2 MP to 8 MP for the Aguaris U2 Lite and up to 13 MP for the Aguaris U2.

**Resolution for front camera:** sets the image quality. Values of either 2 MP or 5 MP are available.

#### File format and storage

**Save to:** choose whether to save images on the telephone or the microSD card if one is in use.

File format: choose either JPEG or JPEG+DNG.

JPEG quality: choose High, Medium or Low image quality.

Geolocation: enabling this option will geotag the multimedia file when it is created.

#### Volume key functions

**In camera mode:** assigns a function to the volume keys in camera mode. Choose between Take photo, Volume or Zoom.

// Aquaris U2 / U2 Lite
 Complete User Manual - English
 Multimedia

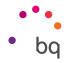

**In video mode:** assigns a function to the volume keys in video mode. Choose between Record video. Volume or Zoom.

#### Screen settings

**Brightness control:** Sets the screen brightness to maximum level in case you have disabled it to make it easier to take photos and record videos. If you have previously enabled Adaptive brightness, it will function by adapting to the light available.

Camera sounds: enables/disables the shutter and countdown sounds when shooting.

#### Other settings

**Selfie indicator:** Shows a miniature portrait indicating where you need to look to take a selfie. **Video stabiliser:** reduces vibration while recording.

The camera's **Factory default settings** can be restored by tapping the icon in the top right corner.

#### **Photos**

To view the images and videos stored on your device use the **Photos** app located in the apps drawer.

The main screen of the **Photos** app lets you browse the images and videos stored on your device. Tap on an image or video to view it.

You can also access the image gallery after taking a photograph or recording a video. To do this, tap the circular thumbnail  $\bigcirc$  of the last photograph or video. It is located in the bottom left corner.

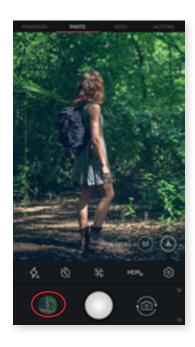

# // Aquaris U2 / U2 Lite Complete User Manual - English Multimedia

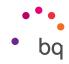

While viewing an image the following functions are available:

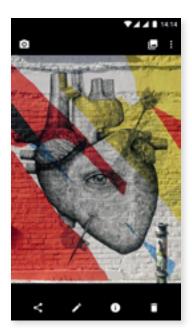

- Tapping the menu button or the icon shows a list with the following options: Slideshow, Set as, Print and Help/Send suggestions.
- · Tapping the <i icon will show a list of frequently used contacts together with the most common applications used to communicate with them.
- · Tap the icon to open the image editor in order to apply filters, add frames, adjust brightness, etc.
- · Tap the (i) icon to display details about the photograph or video.
- · Tap the 📋 icon to delete a selected photograph or video.

To zoom in on an image, simply double-tap the screen. Double-tap again to zoom back out. The pinch gesture can also be used. Zoom in by spreading your fingers apart and zoom out by bringing them together.

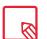

By default, Android does not allow new folders to be created or images to be moved from one folder to another. However, free third-party apps are available that perform these functions.

// Aquaris U2 / U2 Lite
Complete User Manual - English
Multimedia

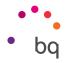

# Play Music

Your smartphone comes with a preinstalled audio player. Apart from playing back your files, it also allows you to buy and download music given it is integrated with the app store.

There are two ways to add music to your device:

- · Connect the telephone to the computer and transfer the music to the device's internal memory. To do this, simply connect the telephone to the computer using the cable provided. Copy the folders from the computer and paste them into the Music folder in the telephone's internal memory, or to the MicroSD card if one is in use.
- · Via the application itself. The main menu contains a link to the Store via which you can search and browse through a large quantity of albums and songs. These can be purchased and added to your multimedia collection.

After adding the music it can be accessed by tapping the **Music** option in the main menu. It can be organised by genre, artist, album or song list.

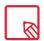

The artist, album and other information used by the app to display playlists can be modified using a computer. Right-click on the file you wish to edit then select *Properties > Details* in the pull-down and pop-up menus respectively.

You can perform a keyword search within your music library in order to locate any albums, songs, etc. that match the entered description.

Tap the song you have decided to listen to and a bar will start to scroll across the screen displaying the track currently being played. To open the playback options panel, tap, or slide upward, the bar located near the bottom of the screen. This panel offers options such as continuous playback (the icon on the left that restarts the entire playlist once it has finished), repeat the last song, pause, skip and random. From here, you can also rate the song by using the and all icons..

More options can be found by tapping in the top right corner. Two options that stand out among these are Add this track to an existing playlist or Create a new one.

Any playlists you create can be found under the Playlists option in the apps's main menu. The **Thumbs up** section is found in the same place. This is where the tracks you have marked with a **the** icon are grouped together.

# **Play Movies**

Your smartphone comes with the **Play Movies** app. It is integrated into the app store, allowing you to buy films and play them on your device.

Opening the app lets you browse the collection. You will also be presented with a list of recommended films from Play. Tap **My movies** in the main menu to display the films you have purchased. Tap **Add to wishlist** if you want to save films for later viewing.

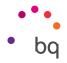

# **Apps**

To open the list of applications, simply swipe from the bottom of the screen or tap the  $\land$  icon (located just above the dock). The apps drawer contains an alphabetically ordered list of preinstalled and downloaded apps.

The apps are arranged vertically. Scroll the list up or down with your finger. Long-pressing the sidebar displays the first letter of the applications making them easier to find. A search bar has also been included to help locate apps faster. When using this method to look for an app, you are also offered the possibility to access the Play Store. Do this by tapping on Search for more apps.

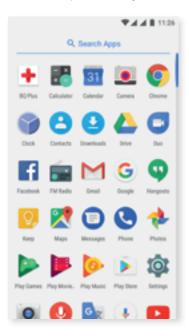

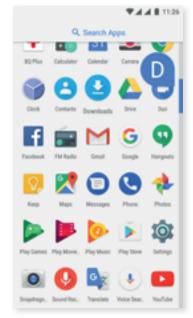

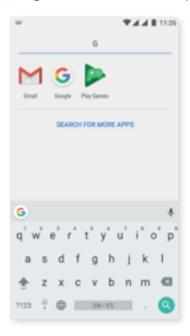

# Applications from Unknown Sources

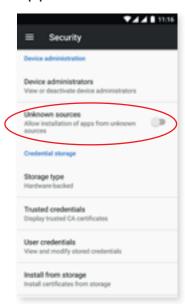

To download apps from an alternative store or from a website, you must first configure the system to accept the installation of apps from unknown sources. Go to **Settings** > **Security**, select **Unknown sources** then accept the security warning. Only install this type of app when it comes from a trusted source.

To install apps from a website save the \*.apk file to your device. This type of file is usually compressed with a program such as WinRAR, so if the downloaded file has a \*.rar extension it will need to be decompressed using a PC or an Android file manager.

Upon opening the \*.apk file, the system will ask you to confirm installation of the app. After accepting, the app will be installed.

// Aquaris U2 / U2 Lite
Complete User Manual - English
Apps

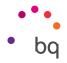

#### Play Store

Your smartphone comes with a preinstalled app store that offers you access to all types of programs, games, music, films, books and more. Downloads are arranged into logical categories to help you find exactly what you are looking for.

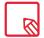

**Important:** be aware that not all downloads are free and additional costs may be applicable. When downloads are not free the price will appear beside the app description. To avoid unexpected charges, you will be asked to confirm before downloading.

#### Internet Browser

Navigate the Internet using tabbed browsing. The amount of active tabs is indicated by the number inside the square icon found in the upper right corner. Tapping this allows you to select one of the active tabs or open a new one. On opening a new tab you can manually enter a URL into the blank space at the top, or use the suggestions based on the most frequently visited pages that appear in the centre of the screen.

To close a tab, tap the tab icon and then tap the X symbol or simply swipe the tab to the side.

Press the **Menu** icon to access the following options:

- Go back or forward  $\leftarrow$   $\rightarrow$ : move backward to previously visited pages or move forward through these.
- Add bookmark/favourite  $\swarrow$ : marks a page as a favourite so that it can be easily accessed later. Your bookmarks can be organised by folders.
- **Download**
- · Information (i): provides information about the current web page.
- · Reload page C: refreshes the content of the current page.
- · New tab: opens a new tab. This allows simultaneous browsing of different websites.
- · New incognito tab: browsing history is not recorded when using these tabs.
- · Bookmarks: access the list of saved bookmarks.
- · Recent tabs: access the list of recently closed tabs and restore them if desired.
- · History: shows a chronological list of visited websites (the more recent ones first).
- · Downloads: access the list of downloaded files.
- · Share: lets you share the current webpage with other users.
- · Find in page: Search for text in the current page.
- · Add to home screen: Select a website to appear as your home page on opening the browser.
- Request desktop site: ticking this box lets you view a website exactly as it would appear on a computer, discounting websites specifically for mobile devices.

// Aquaris U2 / U2 Lite
 Complete User Manual - English
 Apps

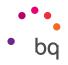

- · Settings: provides access to basic and advanced browser settings.
- Help and feedback: view feedback from other users, leave your opinion and consult the help documentation.

#### Hangouts

This instant messaging app allows you to communicate with your contacts. Enter your email address and telephone number to use it. You can also set this app as the default choice for sending SMS.

#### Calendar

Manage your daily tasks with the **Calendar** tool and sync them with your email account. This enables you to share appointments, meetings and events with your contacts. It also enables you to set up reminder alerts and notifications so that you never miss an appointment. The app also allows you to sync your calendar so that it can be viewed from any other mobile device.

To create a new event tap the + icon in the bottom right corner. Specify the date and time of an event, a meeting location and the people invited. Enable and disable alerts, add an event description and even set the availability status your contacts will see while you are attending a meeting.

## Maps and GPS Navigation

Your smartphone includes the **Maps** application which lets you find your current location (enable GPS for greater accuracy), view satellite imagery and even see actual pictures of a given location. Select the navigation option to have the device guide you to your destination from your current position, whether travelling on foot or by vehicle. This app features a service which locates affiliated companies and establishments.

Please note that this information (including the maps) is not preloaded onto your device, which means a data connection will be required whenever navigation is used. Additional charges may be applied in accord with your mobile network operator's tariffs.

#### **BQ Plus**

BQ offers the possibility of taking out insurance for your device. This can be done within 15 days from first turning it on. More information about its coverage and terms is available at <a href="mailto:bq.com/bq-plus">bq.com/bq-plus</a>

// Aquaris U2 / U2 Lite
Complete User Manual - English
Apps

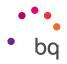

#### Email

#### Setting up a Gmail account

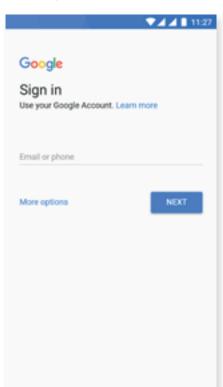

You will need to set up a Gmail account the first time you switch on your smartphone or after doing a factory reset (this deletes all data).

You may use an account that you already have. Alternatively, the system will help you create a new one. Please note that a Gmail account is required to access part of the device's functionality. Some apps will not be available until the said account has been correctly set up. Make sure that Gmail is kept updated to avoid any issues.

From within Gmail (found in the Apps drawer) you can access your inbox and adjust settings such as how emails are displayed, how they are read or replied to and how notifications are received.

Furthermore, several different accounts can be grouped together allowing simultaneous reception of email from all of them.

Any account is compatible with the Gmail app.

## Sending an email

- 1. Open the Gmail app and tap the Compose button.
- 2. Enter the recipient's email address, fill in the subject box and write the message.
- 3. Tap the Send button >.

Tap the cicon to attach files.

## Replying to an Email

Reply to emails using any of the following three options:

- · Reply: Only the person that sent the message will receive the reply.
- · Reply all: All the users listed as recipients of the email will receive a copy of the reply.
- · Forward: forward a copy of an email to a person other than the sender(s).

In some email clients, files attached to a previously received email only remain attached when forwarding.

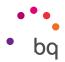

#### Calculator

Among other tools on your smartphone is a practical calculator with which you can perform basic, as well as some scientific and advanced, calculations. Only the basic options are shown when the app is launched. To access the advanced options, either swipe the screen to the left or rotate the device.

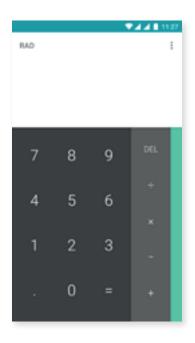

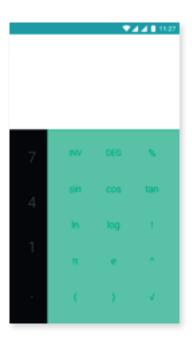

#### Clock

Your device comes with a useful **Clock** that has various functions.

The first tab lets you easily manage your **Alarms**. Set more than one alarm at a time, assign them names, confirm if an alarm is to repeat or not, decide which days it is to go off, the tone it should use and enable/disable vibration.

Delete and create alarms as often as you like. To enable or disable an alarm without deleting it, simply move its corresponding slider to the left.

The second tab shows the time in any part of the world, the third tab has a programmable timer, and finally, the fourth tab contains a practical stopwatch with lap functionality.

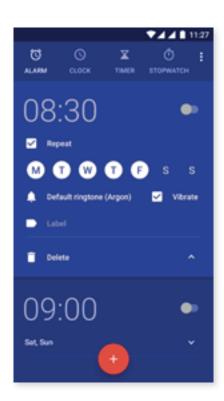

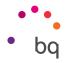

#### **FM Radio**

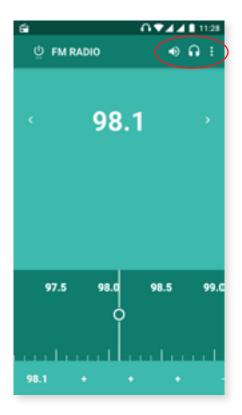

This app lets you listen to your favourite radio stations and save a broadcast to your telephone's memory. Tune into radio stations by searching manually or use the automatic scan. Drag your finger over the dial to search manually for a station or use the  $\leq$  and  $\geq$  icons to scan automatically.

Scan all the available frequencies by tapping the iconfollowed by the **Scan** option.

Mark up to seven favourite stations. This can be done by tapping on the designated icons + . Once marked, their names can be edited to facilitate identification. Longpress a station name to do this.

To play audio through your telephone's speakers instead of through the headphones, tap the  $\bigcap$  icon. It will turn into a speaker to indicate the change.

Tap the icon to **Record** and save the current broadcast to your device.

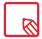

To be able to use the radio application, the earphones must be connected to the device given that they also act as an antenna.

#### Sound Recorder

Another tool that comes with your BQ smartphone is the **Sound recorder**. Use it to record audio tracks with ease.

To start recording tap the icon found at the bottom of the screen. The counter above displays the duration of the recording. Tap the Stop button to end recording. The recordings are saved in **Settings** > **Storage** > **Explore** > **Sound Recorder**.

// Aquaris U2 / U2 Lite
 Complete User Manual - English
 Tips

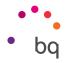

# Tips

# **Optimising Battery Life**

Battery life can be prolonged by disabling features that are not needed. The manner in which system and application resources consume battery power can also be managed. To optimise their settings open the apps drawer and tap **Settings**.

- · If Wi-Fi, Bluetooth or GPS are not being used then these can be disabled in **Settings** as explained previously.
- · Ideally, apps like **Maps** or **Navigation** should be closed when not being used as they employ GPS which consumes a lot of power.
- · Use the Adaptive brightness option to adapt the screen's brightness to the ambient light. To have it appear in the quick settings menu drag the notification bar down with two fingers and tap the icon.
- · Set a short screen timeout in **Settings > Display and gestures > Screen timeout.**
- · Save power by disabling the auto-sync feature for apps that are not needed. Do this via **Settings** > **Accounts**. Note that you will need to sync your email accounts manually and you will not receive notifications when updates become available.
- Switch to Aeroplane mode by long pressing the power button until a window appears showing this option. It can also be found by sliding the notification bar down with two fingers.

## Monitoring Battery Usage Information

To optimise the battery configuration, go to **Settings** > **Battery**. The list near the bottom of the screen shows the battery usage distribution for each app and service. Tap the graph to see more detailed information. A screen will appear showing more details on the app's battery usage as well as buttons which recommend how to best adjust the app's settings for maximum energy saving.

To access **Battery saver mode**, which enables battery saving at a system level, tap the icon in the top right corner. The **Battery optimisation** feature is also found here. It optimises the device's sync frequency after a certain amount of time in standby (Deep sleep). This saves battery by reducing network accesses and automatic app syncing.

# OTA Updates

OTA stands for Over the Air, which refers to the way that firmware updates are sent to your device, namely, through a data connection. There are no complex update procedures and minimal user intervention is required.

Your device periodically checks for new updates to the operating system. These usually include performance improvements or additional features for your smartphone.

You will be notified via a pop-up window when the system detects that an update is available. Confirmation to install it will be requested. We recommend using a Wi-Fi connection to download the update package.

// Aquaris U2 / U2 Lite
 Complete User Manual - English
 Tips

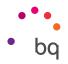

For speed and convenience, the system will guide you through the entire installation process. To check for an update package manually, go to **Settings > About telephone > System updates > Update.** A message will appear informing you that the system is "checking for updates". If one is available the installation process will occur as described above.

## **Sharing Files**

When sharing a multimedia file, a bar with the options **Share**, **Edit**, **Information** and **Delete** will appear near the bottom of the screen. Choosing the share option will show a list of frequently used contacts together with the most common applications used to communicate with them. This is displayed near the top of the screen.

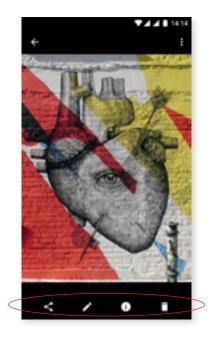

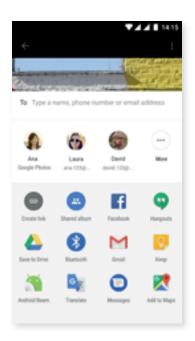

#### Voice Search

The **Voice search** option can be opened from the **Home screen** by tapping the widget that contains a microphone icon. This app allows you to quickly search for information on any given subject. It will also speedily connect with other apps, such as maps.

Voice searches can also be performed even if the device is locked or an app is being used, just say "Ok Google".

So that the device recognises your "OK Google" from any screen, go to **Settings > Google** > **Search and Google Now > Voice > Detect "OK Google"** and enable the **From any screen** option. An assistant will help to record the sound of your voice so that the smartphone reacts correctly when you speak.

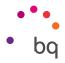

## **Selecting Text**

To improve text selection and app interaction, text selection options appear beside the selected text. These options are described textually rather than with icons, making them easier to recognise. A **Share** option has also been added. To access it tap the right of the bar.

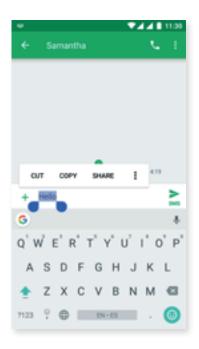

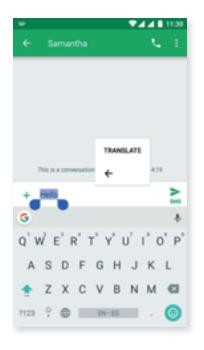

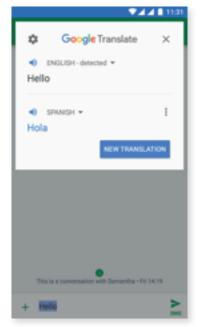

Selected text can also be instantly translated. To do this, first download the **Google Translate** app.

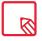

Some text selection options may be unavailable in some apps.

// Aquaris U2 / U2 Lite
 Complete User Manual - English
 Appendices

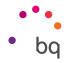

# **Appendices**

## Appendix A: Technical Specifications

You can find all the technical information for your device by visiting this link and selecting the corresponding model: <a href="http://www.bq.com/en/smartphones">http://www.bq.com/en/smartphones</a>

If you click on **Specifications** you will find information such as:

- · Size and weight
- · Screen
- Processor
- · Interface
- · Internal memory
- Battery
- · Camera
- Audio
- · Connectivity and connections
- · System functions
- · Compatible formats
- · SAR Values

# Appendix B: Cleaning and Safety

#### **CLEANING**

Before cleaning your device, make sure you have switched it off and disconnected all cables and power. After cleaning, make sure the screen is completely dry before reconnecting any cables and switching the device back on. Do not pour or spray any liquids directly onto the device.

**Screen:** Use a clean, soft, lint-free cloth to remove dust and dirt from the screen. To remove fingerprints and marks, you may apply a small amount of mild cleaning product to the cloth.

**Casing:** Use a soft cloth with a small amount of mild cleaning product. After cleaning, rinse the cloth in clean water, wring it out thoroughly and wipe the casing to remove any leftover cleaning product.

#### SECURITY

To reduce the risk of an accident, follow these safety instructions:

- Do not use power cables, connectors or plugs that are damaged or contain loose wiring.
   Do not bend or damage the power cable. Do not touch the power cable with wet hands.
   Do not pull on the cable to unplug the charger.
- · You can use the device when you are charging even though the battery will take longer to charge fully. Avoid handling the device with wet hands when charging.

# // Aquaris U2 / U2 Lite Complete User Manual - English Appendices

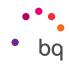

- Do not hit the charger or cause it to fall. Do not charge the battery using chargers that have not been approved by the manufacturer.
- · Do not use the device during electrical storms.
- · Do not handle Li-ion batteries that are damaged or leaking.
- Do not use the device in the vicinity of a pacemaker. If possible, try to use it at a distance of at least 15 cm from the pacemaker, as it could interfere with the pacemaker's operation. Hold the device on the opposite side to the implant when receiving calls .
- Do not use the device in a hospital or in the vicinity of any medical equipment that may be susceptible to radio frequency interference.
- · If you regularly use medical equipment, make sure it is protected against radio frequency interference. If you wear a hearing aid, consult the manufacturer with regard to potential interference.
- · In potentially explosive environments, switch the device off. Always observe regulations, instructions and warning signs / .
- Do not use the device in refuelling areas (e.g. petrol stations), underground parking zones or in the vicinity of flammable and/or explosive chemical products .
- Do not store or transport flammable liquids, gases or explosive materials in the same compartment as the device or any of its parts or accessories .
- · Switch off the device upon boarding an aeroplane. The electronic components of a motor vehicle may malfunction as a result of radio frequency interference from the device.
- Prolonged exposure to high levels of sound pressure can cause permanent damage to hearing. It is recommended that you do not wear headphones while cycling, running or walking through areas with heavy traffic or excessive noise .
- · Use of the device while driving: Some car manufacturers prohibit the use of mobile devices in their vehicles unless they are equipped with a hands-free kit and external antenna. Ask the vendor of your vehicle whether your mobile device or hands-free Bluetooth kit will interfere with your car's electrical systems. Always devote your full attention to the road while driving and respect the local regulations and laws on the use of wireless devices while at the wheel.
- · When the device is using location-based information, it may suffer from interruptions or failures and its dependence on network availability will increase. Note that functionality may be reduced or obstructed in certain areas, such as inside buildings or in areas close to buildings.
- · Use the GPS function with caution and ensure you are not distracted while driving. Mundo Reader, S.L. does not claim or in any way guarantee the accuracy of any location-based information.
- · Emergency calls: Being able to make calls cannot be guaranteed under all conditions. Never place your trust solely in mobile phones for making emergency calls. With certain mobile networks, certain network services certain functions enabled and in certain areas, it may not be possible to make a call.

# // Aquaris U2 / U2 Lite Complete User Manual - English Appendices

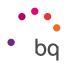

- · Use of the device with an antenna other than that supplied by Mundo Reader, S.L. may damage it, impair its performance and generate SAR levels (see Appendix C on the next page) that exceed the limits established by law. Do not tap the antenna with your hand as this could affect the quality of the call, the energy levels, and limit the conversation and standby times.
- The antenna(s) used for this transmitter must not be co-located or operating in conjunction with any other antenna or transmitter.
- · Wi-Fi (WLAN). This device is suitable for use in all European countries and Russia. Frequency intervals that oscillate between 5.150 MHz and 5.350 Mhz are limited to indoor areas. Check the Wi-Fi bands of your device in the specifications of your product.

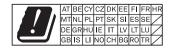

- The use of your device in good reception conditions reduces the amount of signals received. To ensure good reception parameters, check the coverage icon \_\_\_\_ on the screen.
- · Aeroplane mode. Use of Bluetooth and WLAN functions may be prohibited on aeroplanes and in other places where radio transmissions are not permitted. Ask for permission before enabling the Bluetooth or WLAN functions, including in Aeroplane mode.
- This smartphone is designed to operate within a temperature range of -10 to 50 °C. As this is a high-technology device, extreme climatic conditions have a negative impact on its operation. We advise against using it in ambient temperatures under -5 °C or above 40 °C. Doing so may cause faults or damage to the device (or even explosions in more extreme cases). It is also inadvisable to use it continually at the limits of this range (internal or ambient temperature under 0 °C, for example) or in adverse climatic conditions as this may cause performance drops that temporarily affect device functionality and battery life.
- · Any changes or modifications not expressly approved by the party responsible for compliance could void the user's authority to operate the equipment.

# // Aquaris U2 / U2 Lite Complete User Manual - English Appendices

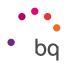

# Appendix C: Information on Exposure to Radio Waves and SAR (Specific Absorption Rate)

The design of this smartphone complies with the current regulations governing exposure to radio waves. These regulations are based on scientific guidelines that include safety margins designed to ensure the safety of everyone, regardless of age or state of health. The guidelines on exposure to radio waves use a unit of measurement known as the SAR (Specific Absorption Rate). SAR tests are carried out using standardised methods, with the phone transmitting at the highest certified level of power on all the frequency bands it uses.

The maximum SAR level recommended by the ICNIRP (International Commission on Non Ionizing Radiation Protection) is 2 W/kg, measured on 10 g of tissue.

The highest SAR levels recorded for this phone are as follows:

|                              | Aquaris U2        | Aquaris U2 Lite   |
|------------------------------|-------------------|-------------------|
| Auditory use (0 mm)          | 0.657 W/Kg (10 g) | 0.645 W/Kg (10 g) |
| When used 5 mm from the body | 1.410 W/Kg (10 g) | 1.390 W/Kg (10 g) |

This device complies with the guidelines on exposure to radio frequency both when it is used in the normal position next to the ear and when it is positioned at least 5 mm from the body. In order to send data files or messages, this device requires an adequate network connection. On certain occasions, the transmission of data files or messages may be delayed until an adequate connection becomes available. Until the transmission has been completed, make sure you follow the instructions on the separation distance mentioned above.

# Appendix D: Information regarding maximum transmission power and frequency bands.

To access a mobile network, your device connects to a frequency band, that is, a frequency range in the electromagnetic spectrum. Either 2G, 3G or 4G mobile data speeds are available depending on the country and the band. This device complies with the 3GPP (3rd Generation Partnership Project) standard regarding maximum transmission power and frequency bands. These are the limit values for each band in which the device operates:

| Frequency bands             | Maximum power |
|-----------------------------|---------------|
| GSM900                      | 35 dBm        |
| GSM1800                     | 32 dBm        |
| UMTS I/VIII                 | 25 dBm        |
| LTE 1/2*/3/4*/7**/8*/20/28* | 25.7 dBm      |
| Bluetooth                   | 8.5 dBm       |
| Wi-Fi 2.4 GHz               | 15.5 dBm      |
| Wi-Fi 5 GHz                 | 15 dBm        |
| Wi-Fi 5GHz band 4           | 13.5 dBm      |
| NFC* at 10m                 | -3.76 dBuA/m  |

<sup>\*</sup> For the Aquaris U2 model only

<sup>\*</sup> For the Aquaris U2 Lite model

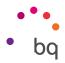

## Appendix E: Federal Communication Commission Interference Statement\*

This device\* complies with part 15 of the FCC Rules. Operation is subject to the following two conditions: (1) This device may not cause harmful interference, and (2) this device must accept any interference received, including interference that may cause undesired operation.

This device has been tested and found to comply with the limits for a Class B digital device, pursuant to Part 15 of the FCC Rules. These limits are designed to provide reasonable protection against harmful interference in a residential installation. This equipment generates, uses, and can radiate radio frequency energy, and, if not installed and used in accordance with the instructions, may cause harmful interference to radio communications. However, there is no guarantee that interference will not occur in a particular installation. If this equipment does cause harmful interference to radio or television reception, which can be determined by turning the equipment off and on, the user is encouraged to try to correct the interference by one or more of the following measures:

- · Reorient or relocate the receiving antenna.
- · Increase the separation between the equipment and receiver.
- · Connect the equipment into an outlet on a circuit different from that to which the receiver is connected.
- · Consult the dealer or an experienced radio/TV technician for help.

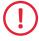

Operation on the 5.15 - 5.25 GHz frequency band is restricted to indoor use only. The FCC requires indoor use for the 5.15 - 5.25 GHz band to reduce the potential for harmful interference to co-channel Mobile Satellite Systems.

#### REGULATORY AGENCY IDENTIFICATIONS

For regulatory identification purposes, your product is assigned a model number of Aquaris U2.

To view your FCC ID in your device you may also go to **Settings > About phone > Legal information > FCC ID.** 

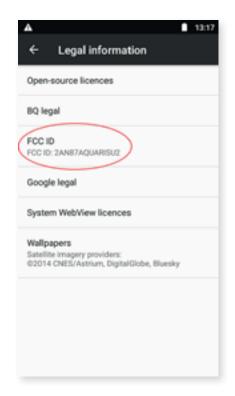

<sup>\*</sup> For the Aquaris U2 model only

# // Aquaris U2 / U2 Lite Complete User Manual - English

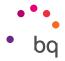

#### RF EXPOSURE INFORMATION (SAR)\*

This device\* meets the government's requirements for exposure to radio waves.

This device is designed and manufactured not to exceed the emission limits for exposure to radio frequency (RF) energy set by the Federal Communications Commission of the U.S. Government.

The exposure standard for wireless device employs a unit of measurement known as the Specific Absorption Rate, or SAR. The SAR limit set by the FCC is 1.6 W/kg. Tests for SAR are conducted using standard operating positions accepted by the FCC with the device transmitting at its highest certified power level in all tested frequency bands. Although the SAR is determined at the highest certified power level, the actual SAR level of the device while operating can be well below the maximum value. This is because the device is designed to operate at multiple power levels so as to use only the poser required to reach the network. In general, the closer you are to a wireless base station antenna, the lower the power output.

The highest SAR value for Aquaris U2 as reported to the FCC when tested for use at the ear is 1.17 W/kg (1g) and when tested for use close to the body, as described in this user guide, is 1.03 W/kg (1g). Body SAR measurements differ among device models, depending upon available accessories and FCC requirements.

While there may be differences between the SAR levels of various devices and at various positions, they all meet the government requirement.

The FCC has granted an Equipment Authorization for this model device, Aquaris U2, with all reported SAR levels evaluated as in compliance with the FCC RF exposure guidelines. SAR information on this model device is on file with the FCC and can be found under the Display Grant section of www.fcc.gov/oet/ea/fccid after searching on FCC ID: 2AN87AQUARISU2.

For body worn operation, this device has been tested and meets the FCC RF exposure guidelines for use with an accessory that contains no metal and be positioned a minimum of 10 mm from the body. Use of other accessories may not ensure compliance with FCC RF exposure guidelines. If you do not use a body-worn accessory and are not holding the device at the ear, position the handset a minimum of 10 mm from your body when the device is switched on.

# // Aquaris U2 / U2 Lite Complete User Manual - English

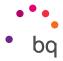

# Appendix F: Disposing of this Product Correctly

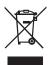

(Electrical and electronic waste).

(Applies within the European Union and in European countries with selective waste collection systems).

If this symbol is on the product, or any of its accessories or informative material, this means that when it reaches the end of its useful life, you must not throw away the product or its electrical accessories (charger, cables, etc.) with domestic waste.

To prevent any damage to the environment or human health, separate these products from other types of waste and recycle them correctly. If you do this you are encouraging the sustainable recycling of material resources and preventing finite resources from depleting.

Domestic users should contact the vendor that they purchased the product from or the relevant local authorities to find out how and where they can recycle this product safely, without harming the environment.

Business users should contact their supplier and consult the terms and conditions of the purchase agreement. This product and its electronic accessories should not be disposed of with other commercial waste.

# Firmware version

BQ Aquaris U2: 1.5.0.2\_20170717-1530

BQ Aquaris U2 Lite: 1.5.0.10\_20170802-1231

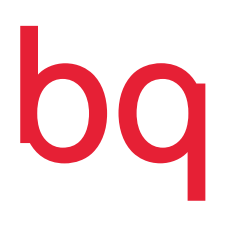